# - SEGUNDA — **CONVOCATORIA**

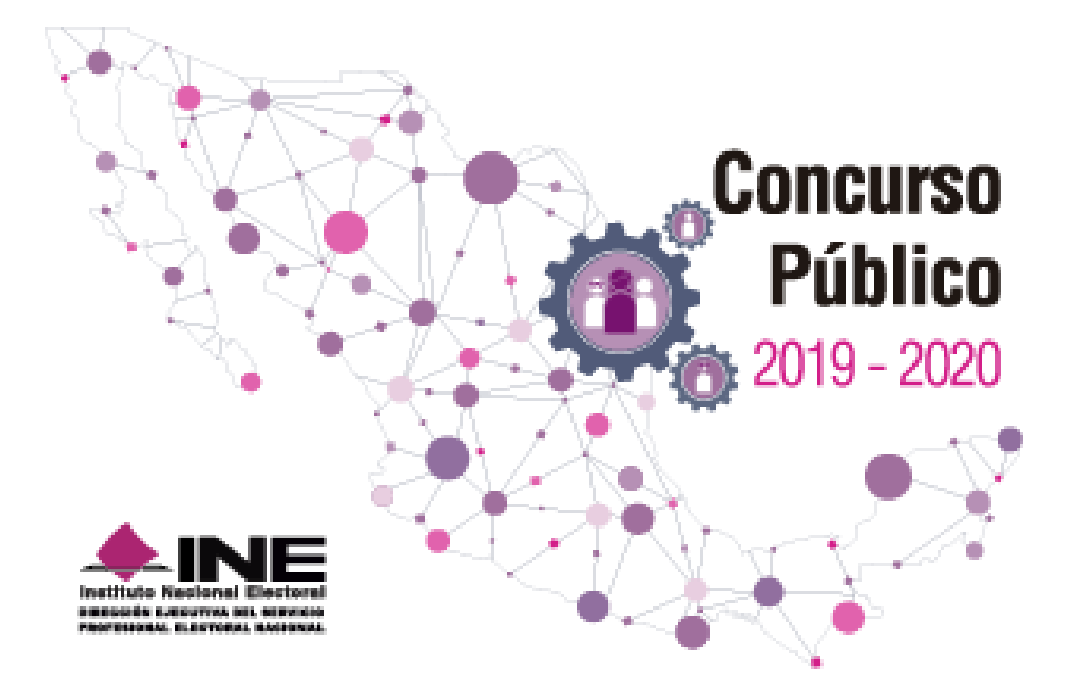

# **Guía para el registro e inscripción**

**Concurso Público 2019-2020**

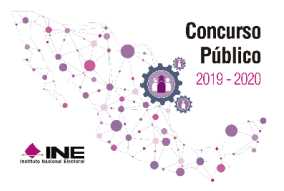

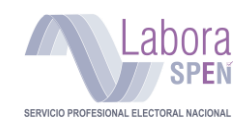

## ÍNDICE

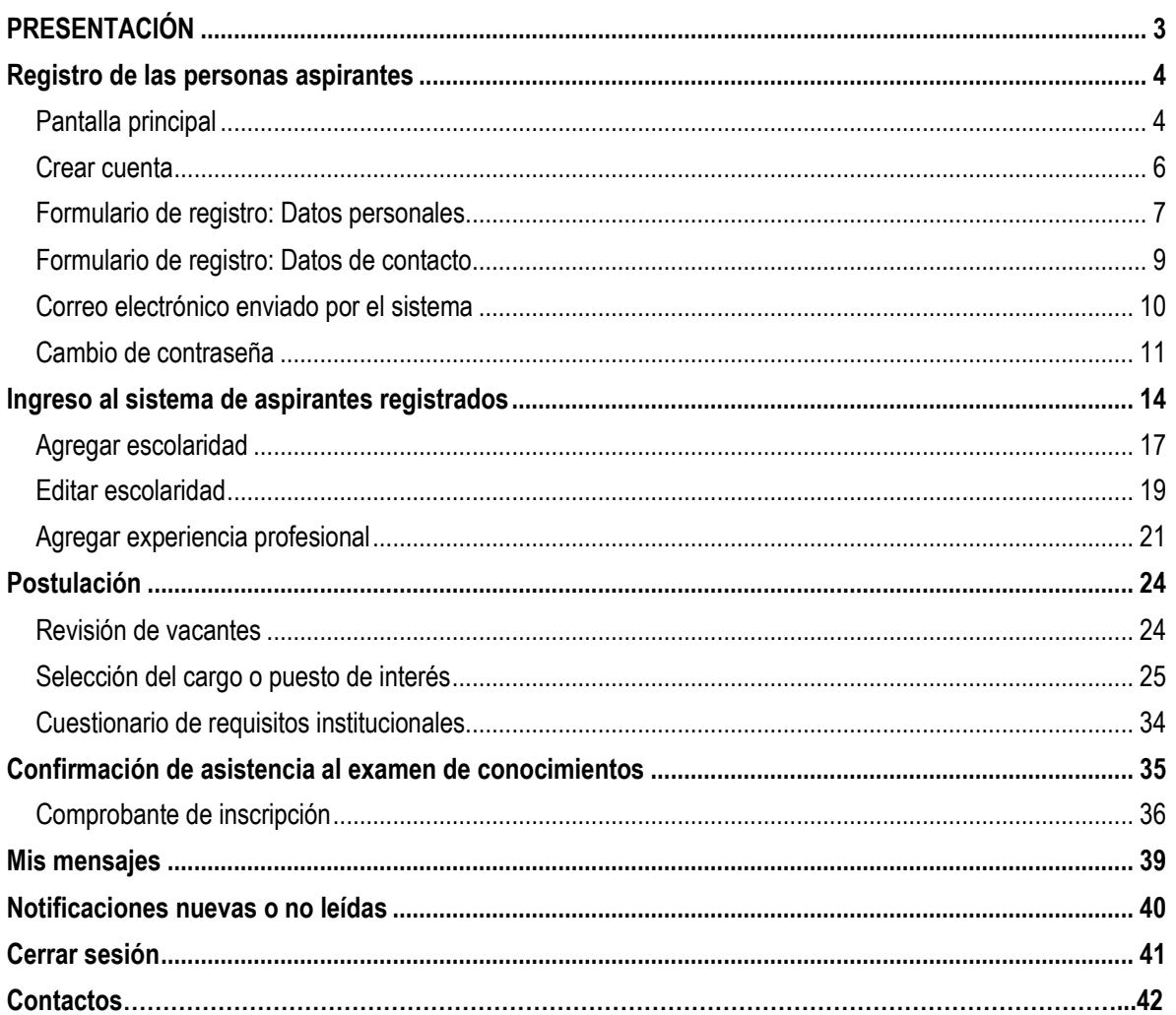

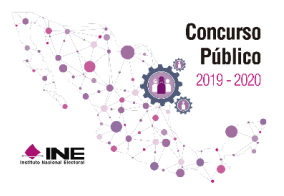

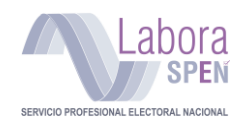

#### <span id="page-2-0"></span>**PRESENTACIÓN**

El Concurso Público para ingreso y ocupación de vacantes del Servicio Profesional Electoral Nacional del sistema del Instituto Nacional Electoral está dirigido a toda la ciudadanía interesada en formar parte del cuerpo de funcionarios responsables de organizar las elecciones en el país; también está orientado a las y los servidores públicos de los órganos ejecutivos y técnicos del Instituto Nacional Electoral (INE), así como de los Organismos Públicos Locales Electorales de las entidades federativas en materia electoral.

El INE, a través de la Dirección Ejecutiva del Servicio Profesional Electoral Nacional, organiza el Concurso Público y conmina a todos aquellos ciudadanos comprometidos con la democracia e interesados, a que formen parte del Servicio Profesional Electoral Nacional. Los miembros de éste, tienen la misión de asegurar el desempeño profesional de las actividades del INE, garantizando objetividad e imparcialidad en la función de organizar elecciones. Esta es una responsabilidad que el Instituto pondera y por ello, organiza y promueve el ingreso de personal calificado para ocupar cargos y puestos del Servicio, con base en el mérito, la igualdad de oportunidades, la imparcialidad y la objetividad a través de procedimientos transparentes.

Para sistematizar la inscripción al Concurso, el INE pone a disposición de las personas interesadas un sistema informático llamado Labora SPEN\* donde los interesados podrán capturar la información solicitada para los efectos de registro e inscripción. Esta herramienta ha sido creada para ofrecer a los aspirantes un mecanismo de registro, disponible las 24 horas del día durante el periodo de registro.

A través de este mecanismo, los aspirantes podrán ingresar la información sobre su perfil personal, académico y laboral; con la certeza de que sus datos estarán debidamente protegidos, de acuerdo a lo dispuesto en el Estatuto. \*\*

Esperamos que esta Guía de Registro sea una herramienta útil para los fines para los que fue creada.

\* Artículo 156, fracción II, del Estatuto del Servicio Profesional Electoral Nacional y del Personal de la Rama Administrativa del Instituto Nacional Electoral.

\*\* Artículo 158 del Estatuto.

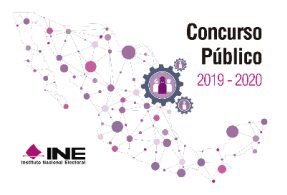

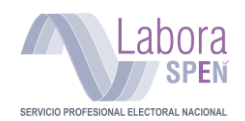

#### <span id="page-3-0"></span>**Registro de las personas aspirantes**

Con la finalidad de poder participar en un Concurso Público, deberás realizar un registro personal y detallado de tu perfil como aspirante. Para ello debes ingresar a la siguiente página: **[https://laboraspen.ine.mx](https://laboraspen.ine.mx/)** en el periodo habilitado para tal efecto.

#### **Requerimientos mínimos para el registro al Concurso Público:**

- Para una operación óptima, se requiere de una computadora con conexión activa a la red Internet, usar **Google Chrome** como navegador (Browser), así como, tener instalado el programa **Adobe Acrobat Reader** para visualizar documentos PDF.
- Tu Registro Federal de Contribuyentes (RFC), Clave Única de Registro de Población (CURP), Clave de elector o Formato Único de Actualización y Recibo (FUAR-documento emitido en los módulos de atención ciudadana del INE-) son indispensables.

#### <span id="page-3-1"></span>**Pantalla principal**

En la pantalla principal encontrarás las siguientes secciones:

- 1) **Ir al listado de Concursos Públicos:** Consulta la convocatoria vigente para formar parte del Servicio Profesional Electoral Nacional.
- 2) **Requisitos para crear una cuenta:** Es necesario tener a la mano esta información para que sea capturada en el formulario.
- 3) **Ingreso al sistema:** Para aquellos ciudadanos que se han registrado previamente.
- 4) **Material de apoyo:** Encontrarás recursos que te apoyarán para que te registres con éxito.
- 5) **Crear cuenta:** Para aquellos ciudadanos interesados en ocupar una plaza dentro del Servicio Profesional Electoral Nacional.
- 6) **Recuperación de contraseña: Si ya estás registrado y** olvidaste tu contraseña, el sistema te da la opción de recuperarla.
- 7) **Aviso de privacidad de datos personales:** Podrás encontrar toda la Información acerca de la protección de tus datos personales.

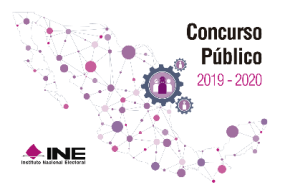

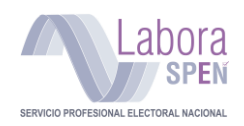

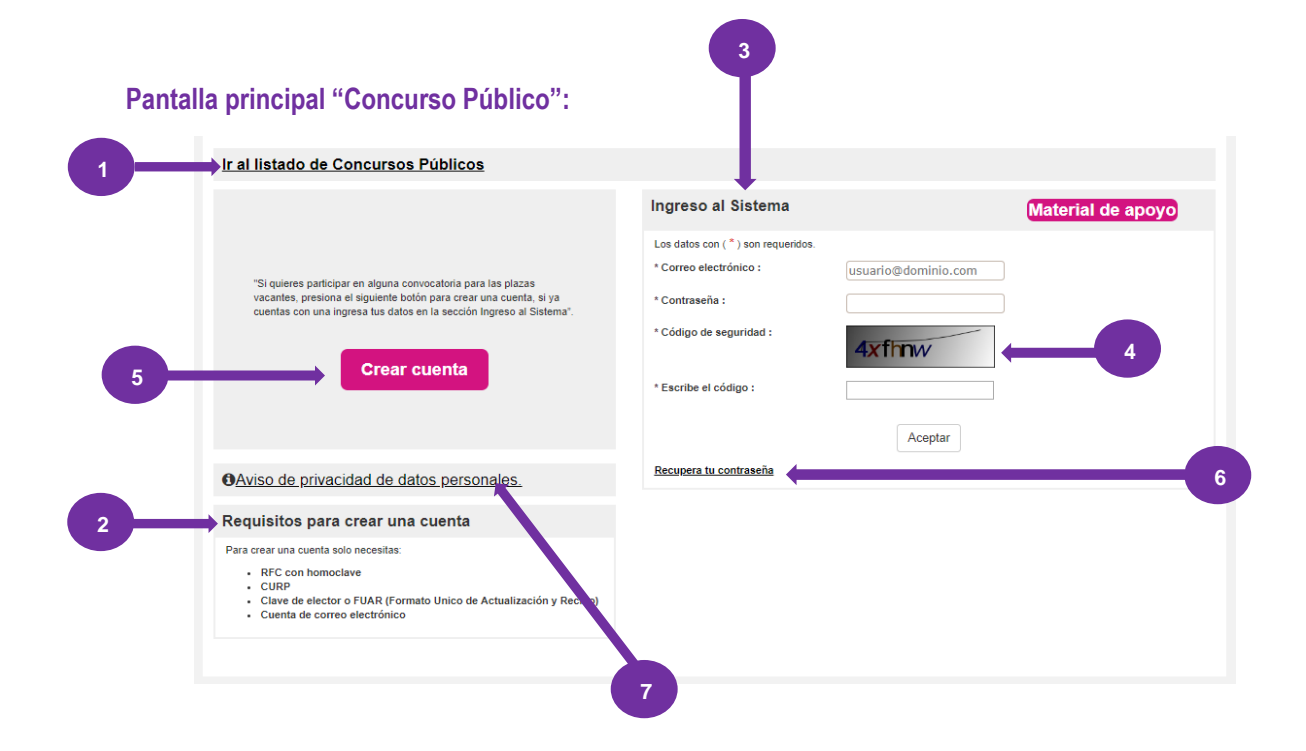

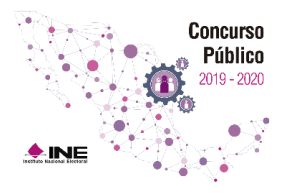

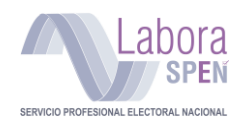

#### <span id="page-5-0"></span>**Crear cuenta**

Para participar en un Concurso Público debes crear una cuenta en el sistema, al hacerlo puedes administrar tu perfil de usuario y crear tu perfil académico.

Presiona "**Crear cuenta"** para comenzar tu proceso de registro.

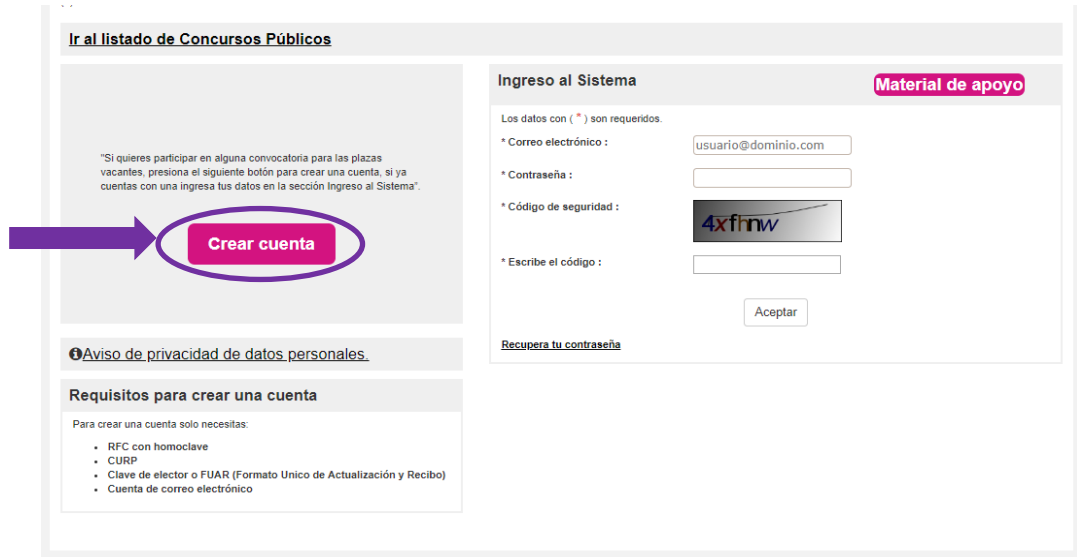

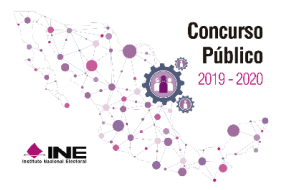

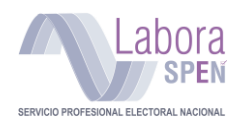

Al hacer tu registro se muestra un formulario que consiste en dos rubros:

- **I. Datos personales:** Nombre completo, Registro Federal de Contribuyentes (RFC), Clave Única de Registro de Población (CURP), fecha de nacimiento, Clave de elector o Formato Único de Actualización y Recibo (FUAR), Estado de nacimiento, Sexo y **Tipo de aspirante** (éste último lo podrás registrar una vez que te postules a un cargo o puesto).
- **II. Datos de contacto:** Dirección y números telefónicos.

#### <span id="page-6-0"></span>**Formulario de registro: Datos personales**

**Captura la información que se solicita, sin dejar en blanco ningún campo marcado con (\*) asterisco.**

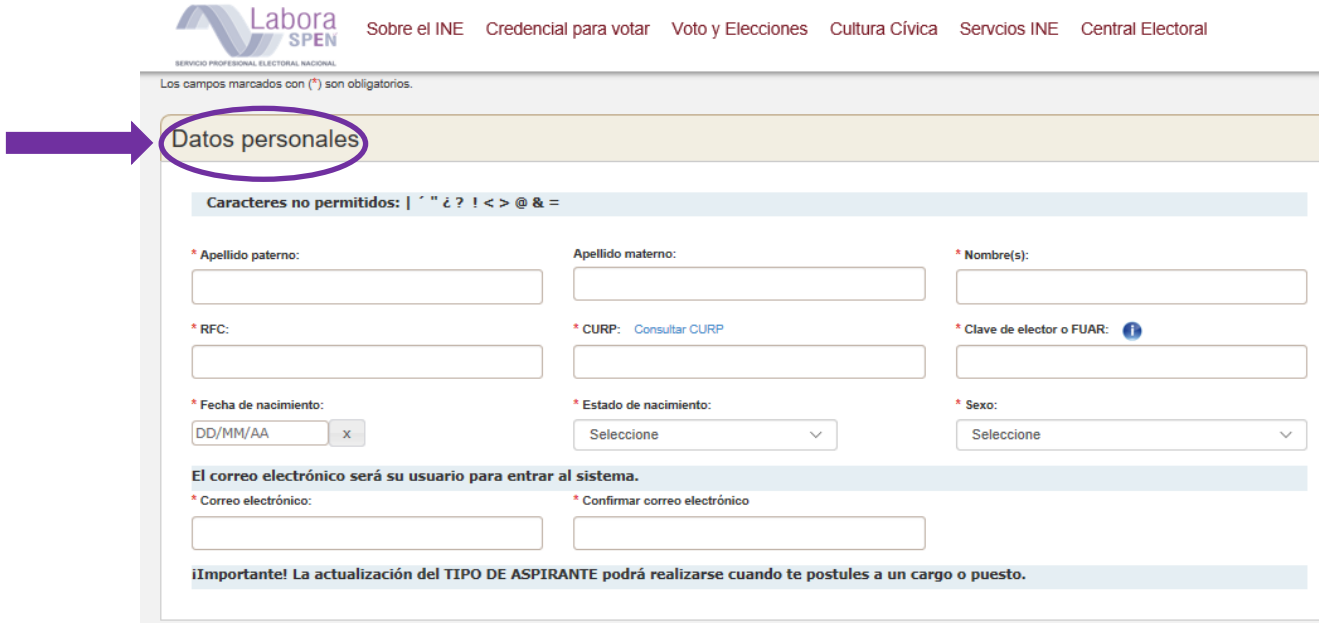

**IMPORTANTE:** Verifica que la dirección de **correo electrónico** esté **escrita correctamente**, ya que a esta cuenta se te hará llegar el nombre de usuario y contraseña de acceso al sistema.

**Identificación de datos en la credencial para votar:**

• La **clave de elector** se ubica en la parte inferior de tu credencial de elector y,

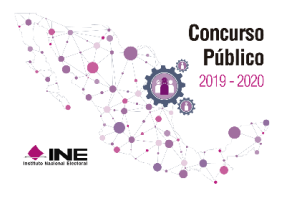

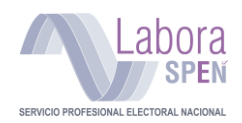

• También al frente de tu credencial de elector encontrarás la ubicación de la **Localidad.**

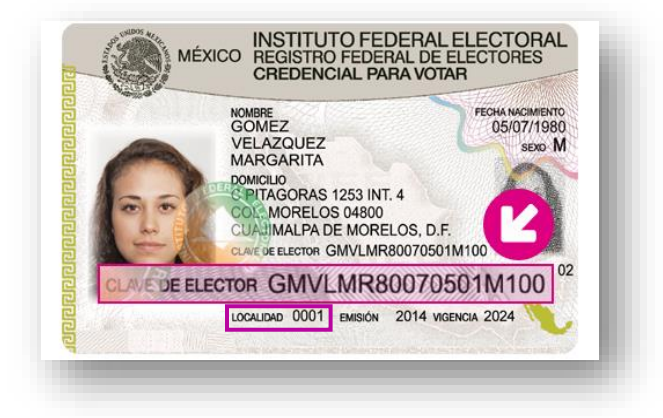

Si tu credencial está en trámite, deberás contar con el Formato Único de Actualización y Registro (**FUAR**), el cual contiene el folio que deberás capturar en el campo correspondiente.

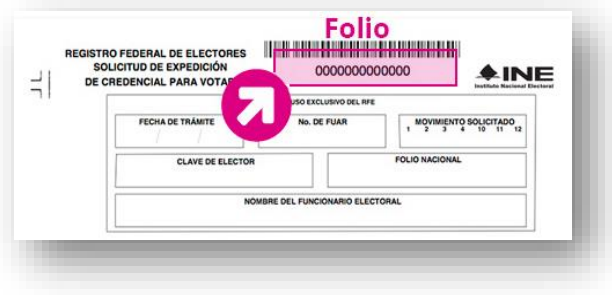

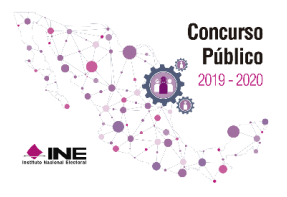

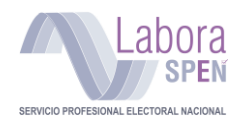

#### <span id="page-8-0"></span>**Formulario de registro: Datos de contacto**

En este formulario deberás registrar los datos correspondientes a tu domicilio particular, así como, **registrar obligatoriamente**, al menos **dos números telefónicos de contacto**, incluyendo clave Lada.

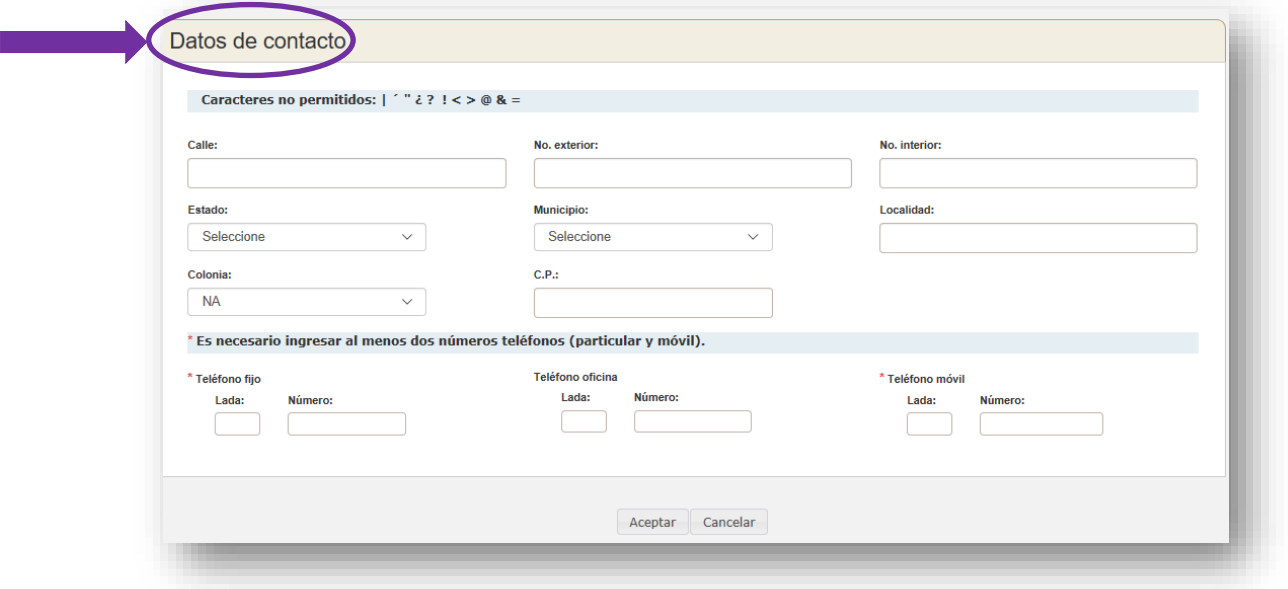

**IMPORTANTE:** Esta información es imprescindible para poder localizarte oportunamente, en caso de resultar ganador/a de alguna vacante.

Una vez que hayas llenado todos los datos que te solicita el sistema para registrarte, aparecerá en tu pantalla el siguiente mensaje indicándote que en breve será enviada la información al correo registrado:

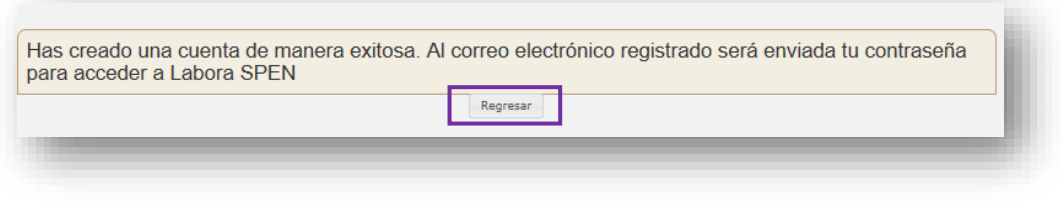

Presiona "**Regresar"** para volver a la pantalla de inicio.

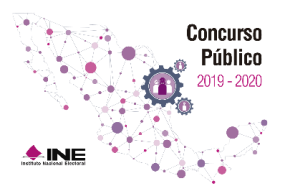

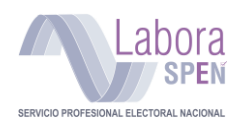

#### <span id="page-9-0"></span>**Correo electrónico enviado por el sistema**

Concluido el registro deberás revisar tu correo electrónico, el cual registraste en el sistema, en busca de tus datos de ingreso a **Labora SPEN**.

El sistema te enviará un correo como el siguiente ejemplo:

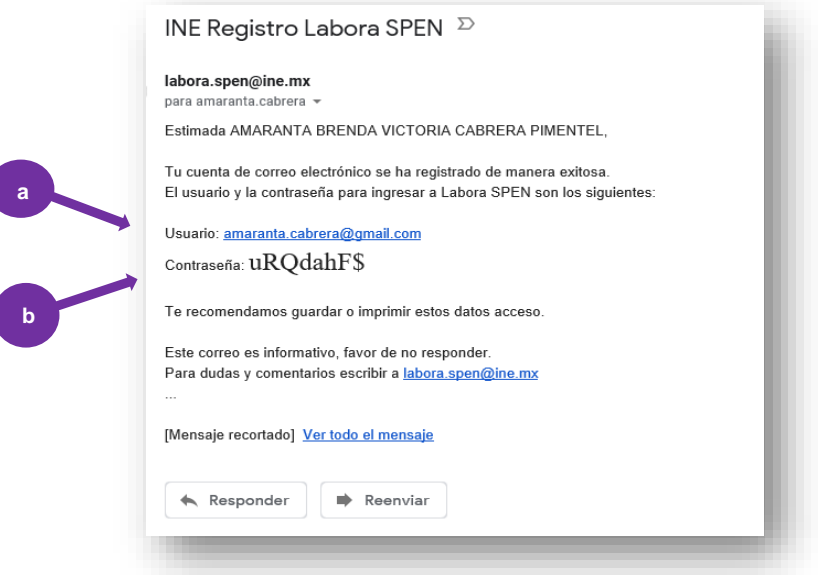

a) **Nombre de usuario:** La dirección de correo electrónico con que te registraste al inicio.

b) **Contraseña temporal:** Generada automáticamente por el sistema.

**Nota:** Si el mensaje con tus datos de ingreso no se muestra en la bandeja de entrada, espera, éste puede tardar de 10 a 15 minutos en ser recibido, o bien, revisa tu bandeja de **correo no deseado**.

Por razones de seguridad debes **cambiar la contraseña** que te proporciona el sistema.

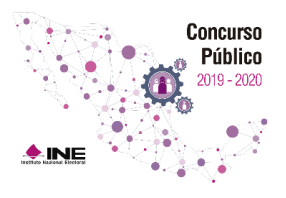

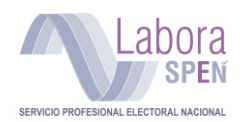

#### <span id="page-10-0"></span>**Cambio de contraseña**

La primera vez que ingreses al sistema, te pedirá cambiar la contraseña por una personalizada, ésta debe cumplir con las siguientes características:

- a) 6 caracteres
- b) 1 mayúscula
- c) 1 minúscula
- d) 1 número

#### **Pasos para cambiar la contraseña**

- 1. Ingresa tu **nueva contraseña**, después escríbela nuevamente para comprobar que esté escrita correctamente.
- 2. Presiona **Aceptar** para guardar el cambio.

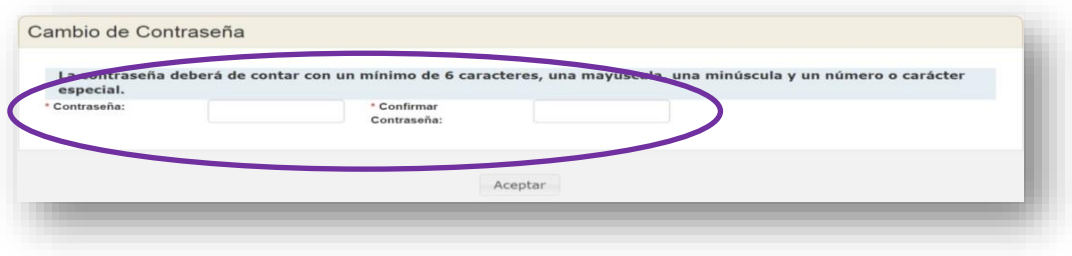

**IMPORTANTE:** Si has intentado ingresar sin éxito en varias ocasiones, el sistema te enviará en rojo el mensaje de: **número máximo de sesiones excedido**. En este caso selecciona la opción: **Recuperar contraseña**.

Si anteriormente has participado en algún otro Concurso y ya cuentas con registro, pero no recuerdas tu contraseña, podrás recuperarlo de esta misma forma.

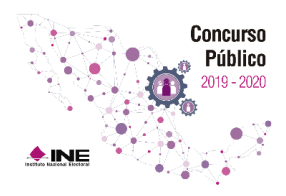

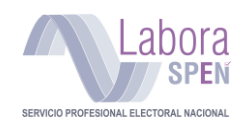

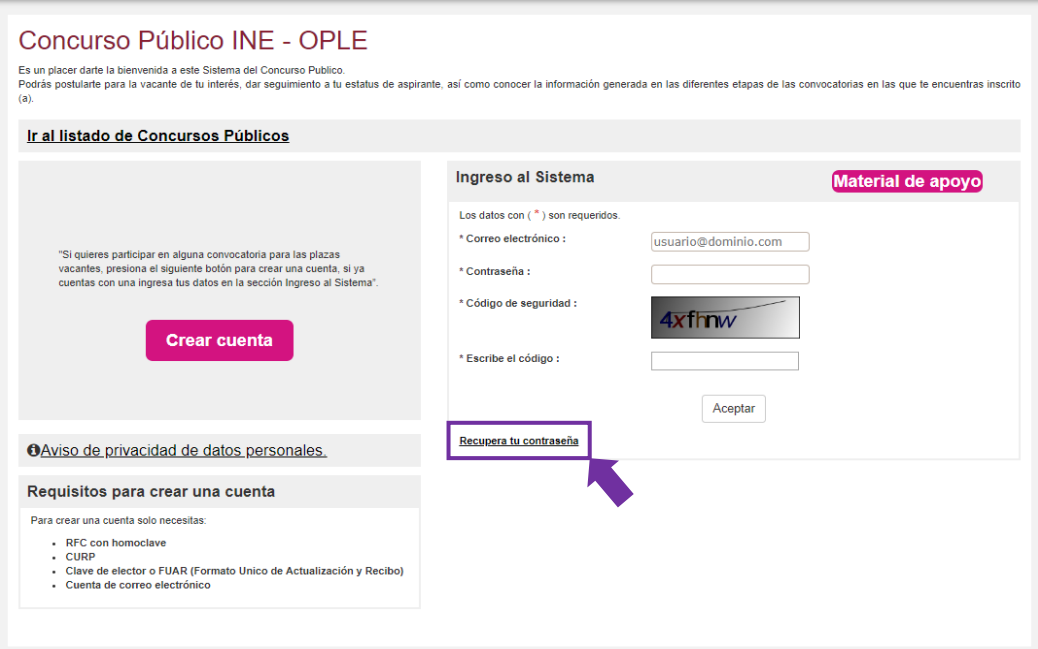

Deberás teclear los datos que el sistema te solicita, en el apartado: **Recuperar contraseña.**

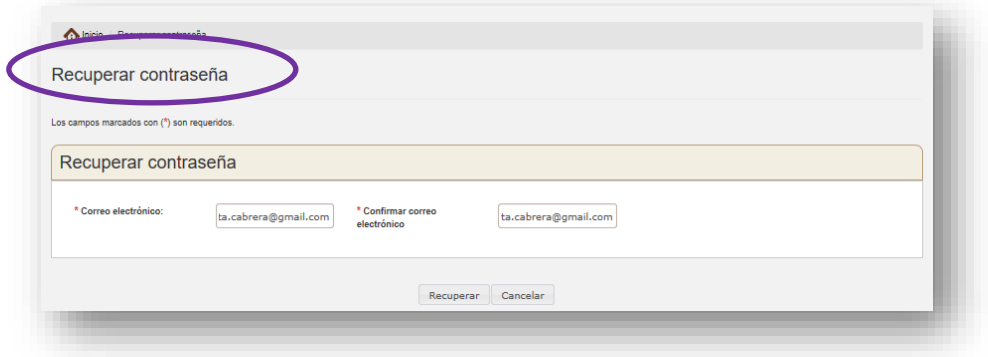

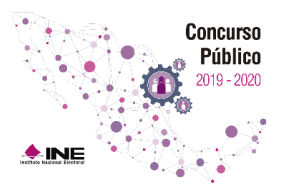

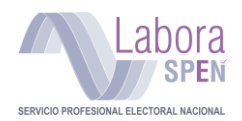

Una vez que hayas capturado y confirmado tu correo electrónico, presiona **"Recuperar"** para que el sistema te envíe al correo registrado la **nueva contraseña**.

Se ha enviado a tu correo electrónico una nueva contraseña, la anterior no podrás usarla. Te recordamos que tomes las previsiones necesarias para que cuentes con espacio suficiente en tu cuenta de correo electrónico para recibir notíficaciones, también te sugerimos revises todas las bandejas de tu<br>correo para constatar la recepción de información. Regresar

El correo que se te envía es similar a este ejemplo:

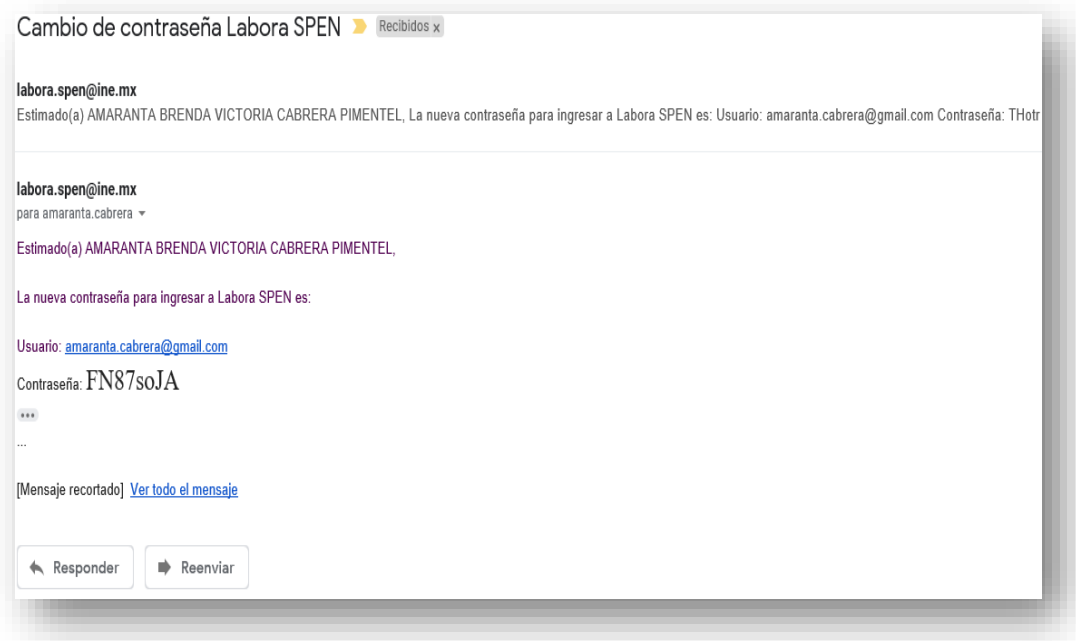

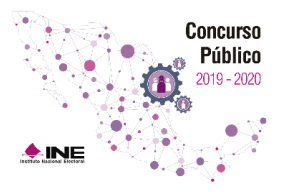

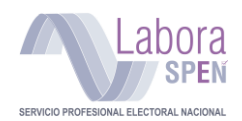

#### <span id="page-13-0"></span>**Ingreso al sistema de aspirantes registrados**

Una vez concluido tu registro, verifica que los datos personales almacenados en el sistema sean correctos, para ello ten a la mano tu nombre de usuario y contraseña.

- 1) Ingresa tu nombre de usuario (dirección de **correo electrónico** con la que te registraste)
- 2) Captura la **contraseña**, enviada por correo electrónico.
- 3) Captura el **código de seguridad** aleatorio, tal cual se muestre en la pantalla.
- 4) Presiona **"Aceptar"** para ingresar al sistema.

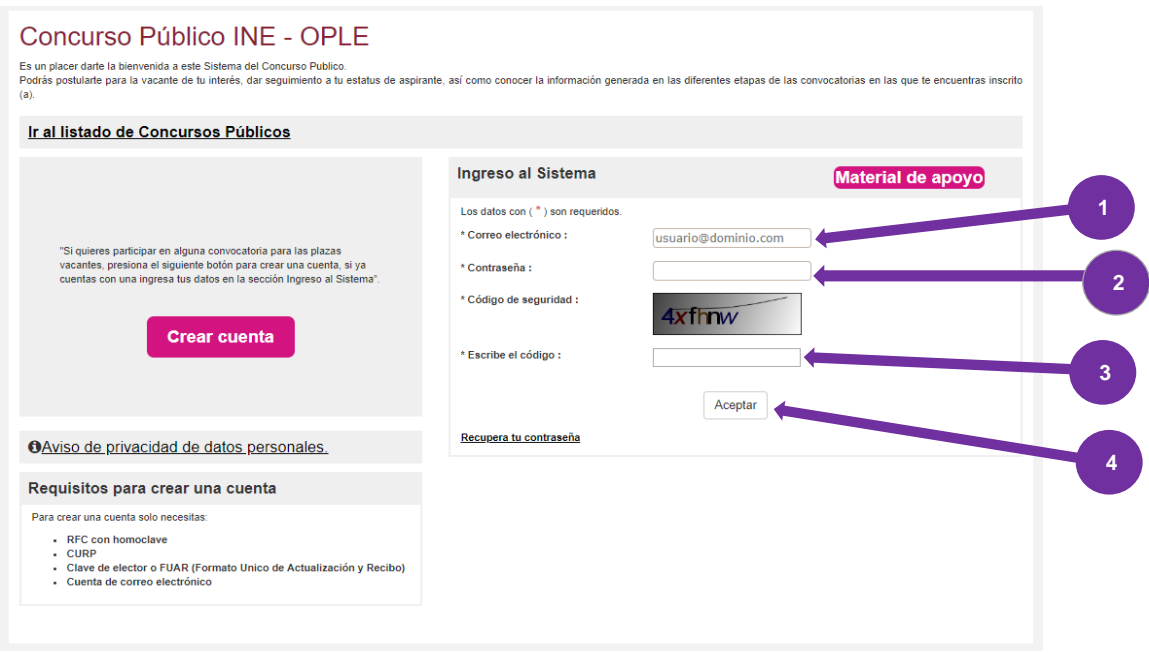

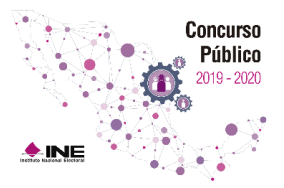

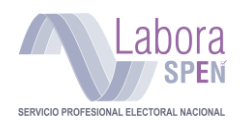

Una vez hecho el cambio de la contraseña, se mostrará la *Pantalla de inicio*, conformada de la siguiente manera:

- 1) **Nombre de usuario**. Nombre y primer apellido.
- 2) **Mi perfil**. Donde consultas y administras el detalle de tus datos personales, datos de contacto, escolaridad y experiencia profesional.
- 3) **Mis Postulaciones.** Donde podrás consultar los cargos postulados.
- 4) **Mis mensajes.** Enviados por el sistema respecto a tu proceso de selección.
- 5) **Configuración.** Te permite cambiar tu contraseña personal o la dirección de correo electrónico utilizada como usuario para recibir notificaciones.
- 6) **Cerrar sesión.** Es la forma adecuada de concluir tu sesión en el sistema.
- 7) **Inicio.** Es el vínculo de regreso a la pantalla de inicio.
- 8) **Concursos Públicos.** Muestra el detalle de las convocatorias disponibles.

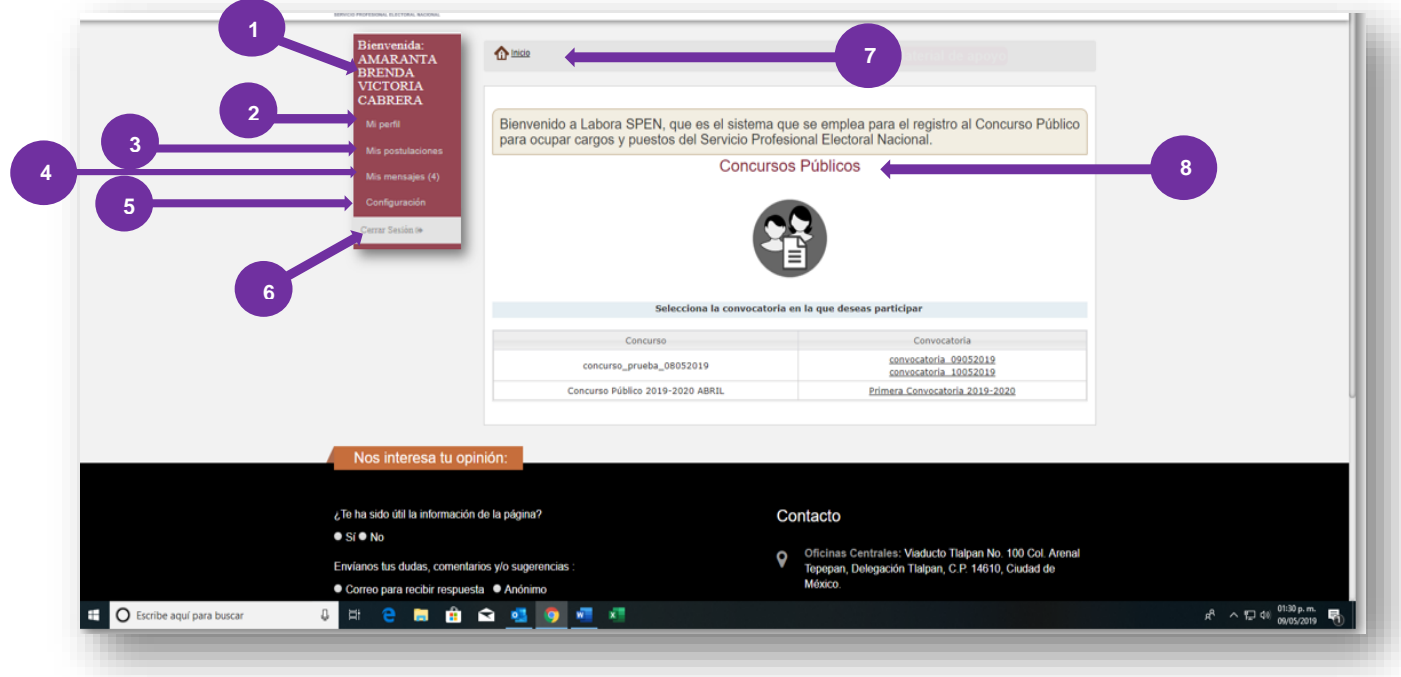

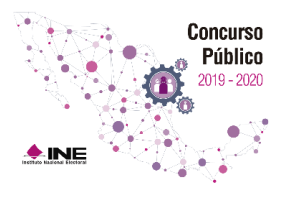

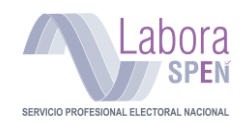

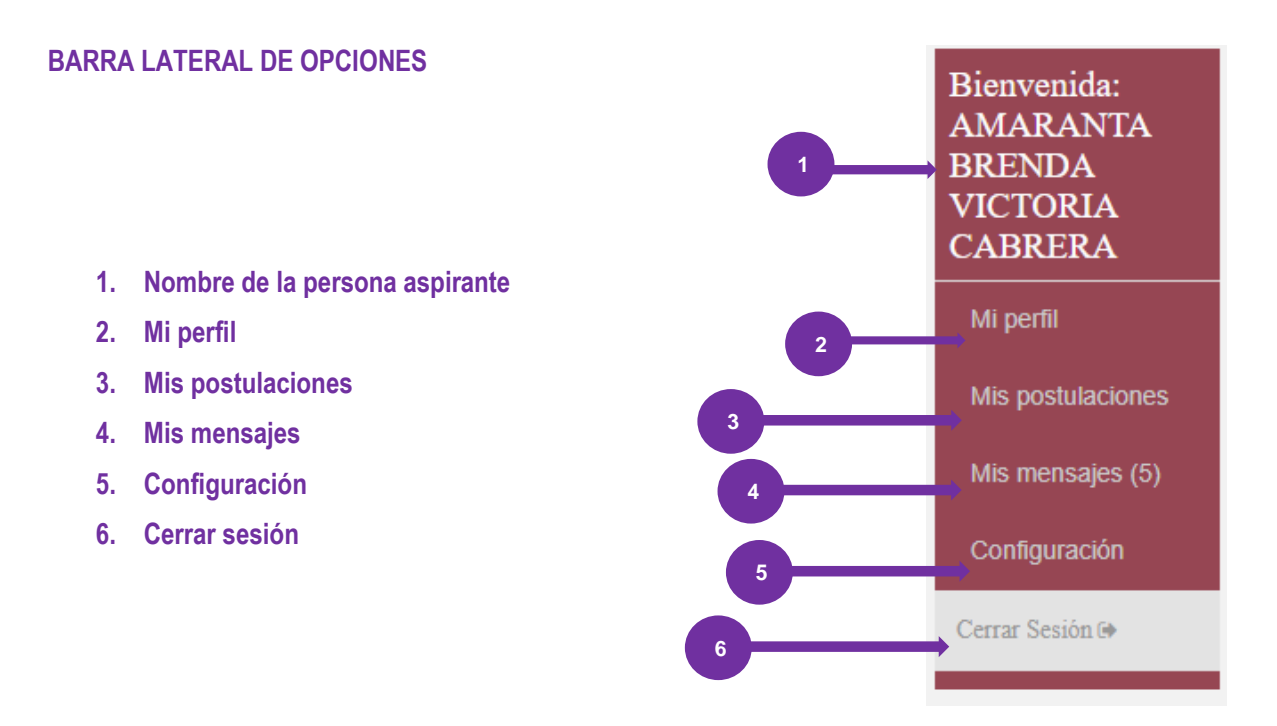

**Mi perfil:** Este apartado muestra los datos con los que te registraste, permitiéndote revisar tus datos personales, además de mostrar un apartado donde deberás registrar tu formación escolar y tu experiencia profesional.

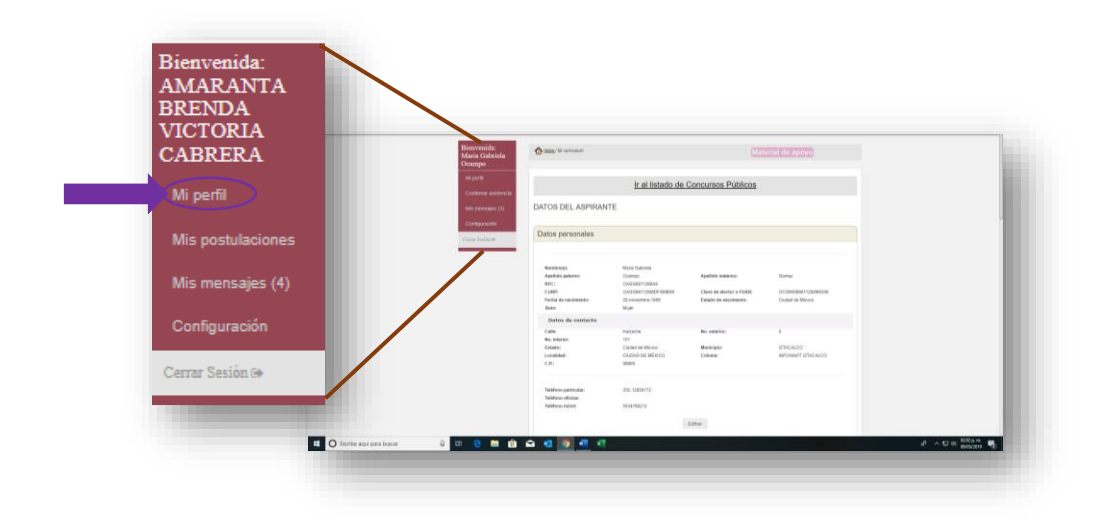

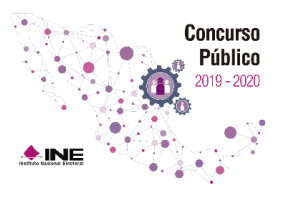

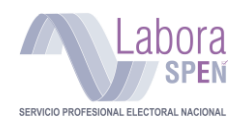

#### <span id="page-16-0"></span>**Agregar escolaridad**

El siguiente paso para completar tu perfil como aspirante a una plaza del Servicio Profesional Electoral Nacional es agregar tu **Formación escolar completa**.

**Nota:** Para participar en el Concurso Público 2019-2020, **deberás tener los documentos oficiales que comprueban que cuentas con los requisitos académicos (nivel y área de estudio)** establecidos en el perfil del cargo o puesto por el que deseas postularte:

- En el caso del **bachillerato,** deberás contar con el **certificado** que así lo confirme.
- En el caso de la **licenciatura,** es imprescindible contar con el **título** y/o la **cédula profesional**. *Recuerda que se verificará que la licenciatura que cursaste corresponda con alguna de las establecidas en el perfil del cargo por el que decidas concursar.*

También puedes registrar estudios adicionales, de **licenciatura** o **posgrado**; en este caso no importa si **continúas estudiando**, si eres **pasante** o que tus estudios estén **truncos**, podrás registrar en el sistema todos los datos de dicha preparación. Sin embargo, para registrar **estudios de posgrado** es **indispensable** registrar primero estudios de **licenciatura concluidos**.

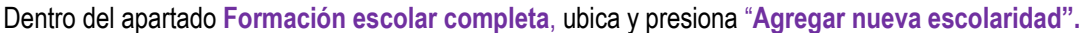

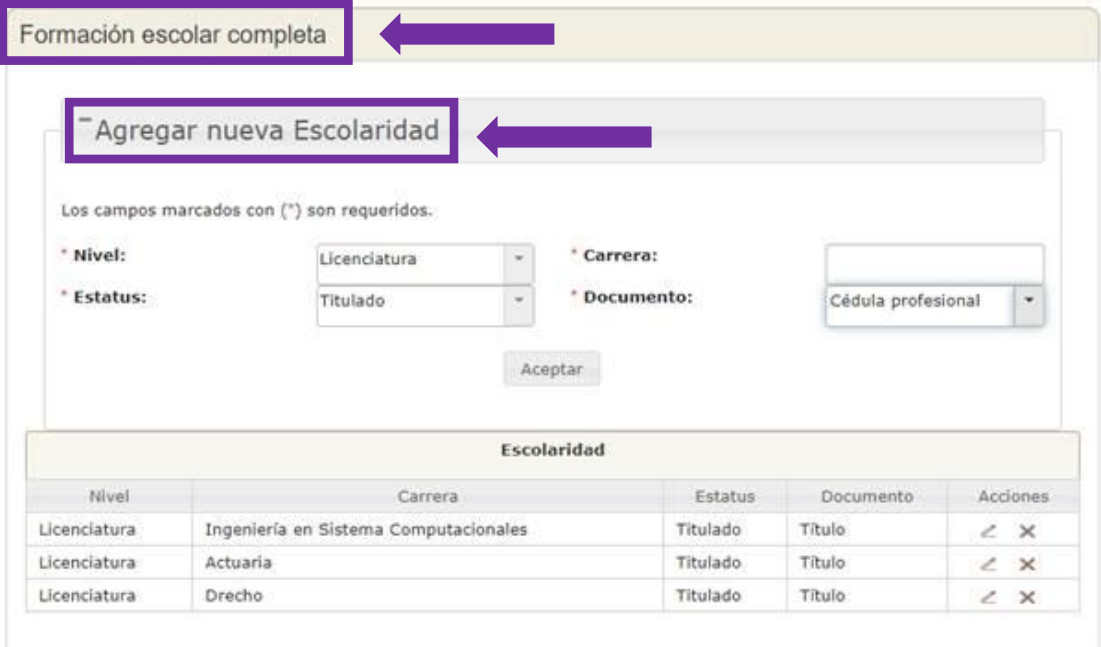

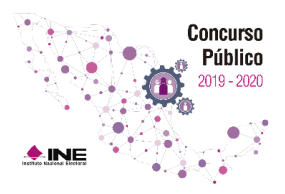

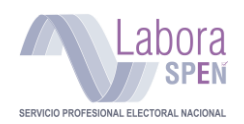

#### **Pasos para el registro de escolaridad**

- 1) Selecciona el **nivel** de estudios
- 2) Si deseas registrar alguna **licenciatura**, captura el nombre de la **carrera**.
- 3) Selecciona el **estatus** de avance en la escolaridad a registrar.
- 4) Indica el tipo de **documento** que avala tus estudios.

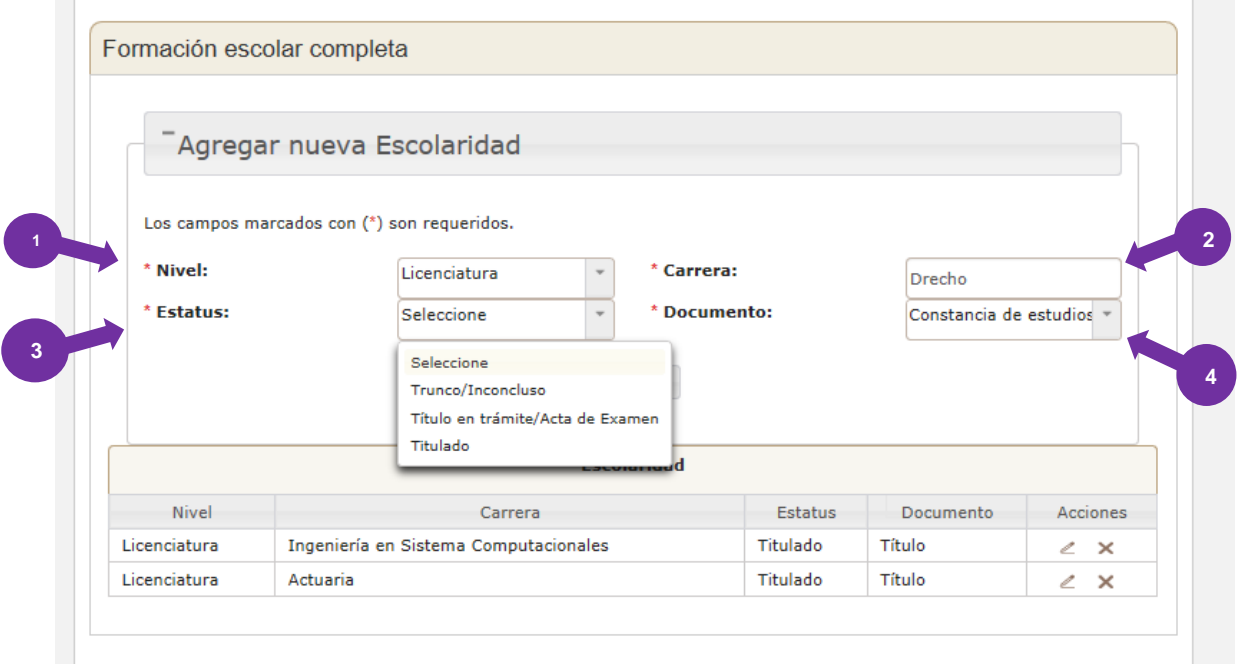

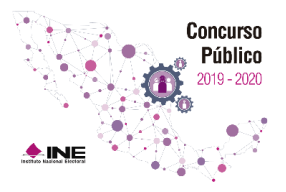

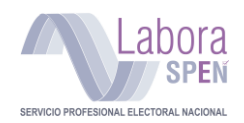

#### **Aviso de actualización de escolaridad**

Un aviso en la parte superior te indica que tu información ya fue agregada a tu perfil.

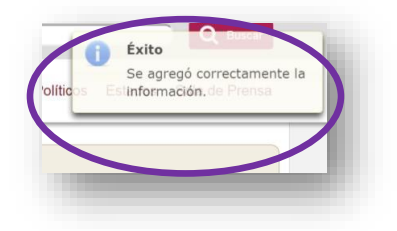

**Nota:** Los campos para agregar una nueva escolaridad continúan habilitados, para que incluyas los registros necesarios hasta completar tu perfil de formación escolar.

#### <span id="page-18-0"></span>**Editar escolaridad**

Si cometiste alguna equivocación en algún registro de escolaridad podrás corregirla. Ubica el registro que desees rectificar y presiona la opción Modificar  $(\n\leq)$ .

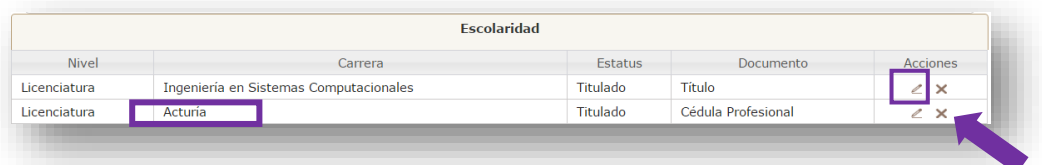

Al hacerlo las celdas en el renglón se convierten en campos editables.

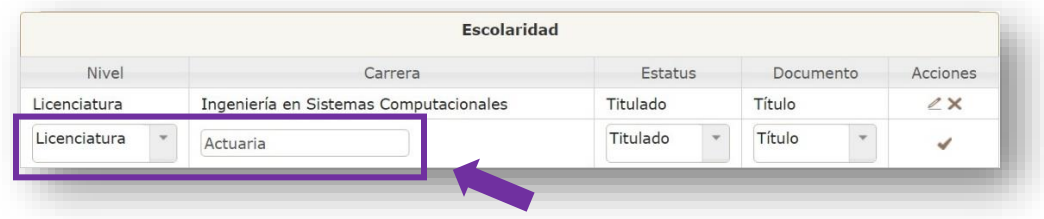

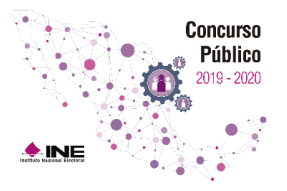

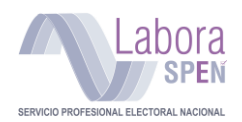

Un aviso en la parte superior de la ventana te indica que la información fue actualizada en el sistema.

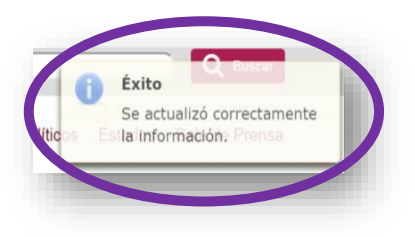

#### **Eliminar escolaridad**

1. Para eliminar un registro de escolaridad, ubica el registro que desees borrar y presiona el botón Eliminar  $(\times)$ .

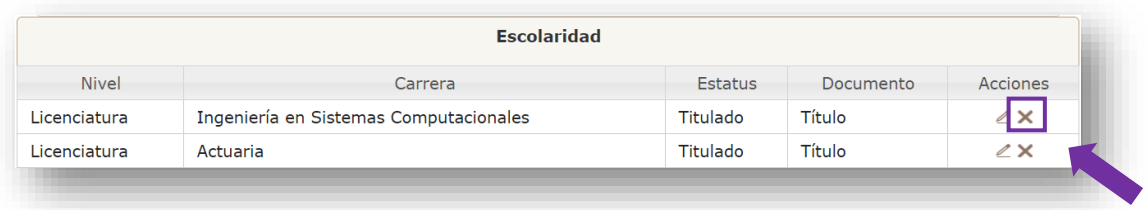

Después de esta acción, aparecerá una ventana de confirmación, presiona **Sí.**

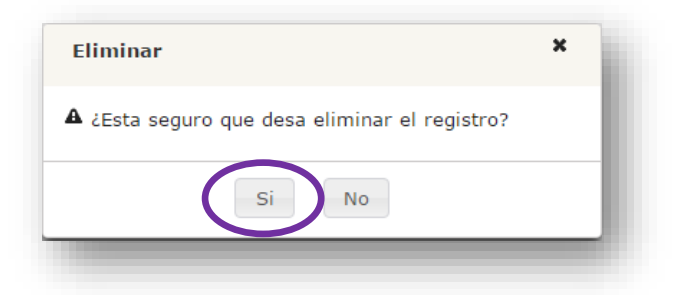

El registro de escolaridad se elimina de la tabla de escolaridad, así como de tu perfil.

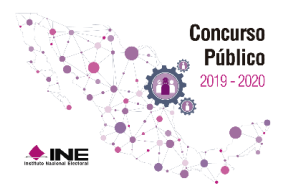

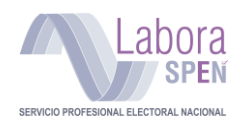

#### <span id="page-20-0"></span>**Agregar experiencia profesional**

El **último paso** para completar tu perfil como aspirante a una plaza es agregar tu **Experiencia profesional**. Para agregar un empleo a tu perfil de Experiencia Profesional, sigue los siguientes pasos:

1) Dentro del apartado **Experiencia profesional**, ubica y presiona el botón "**Agregar experiencia profesional**".

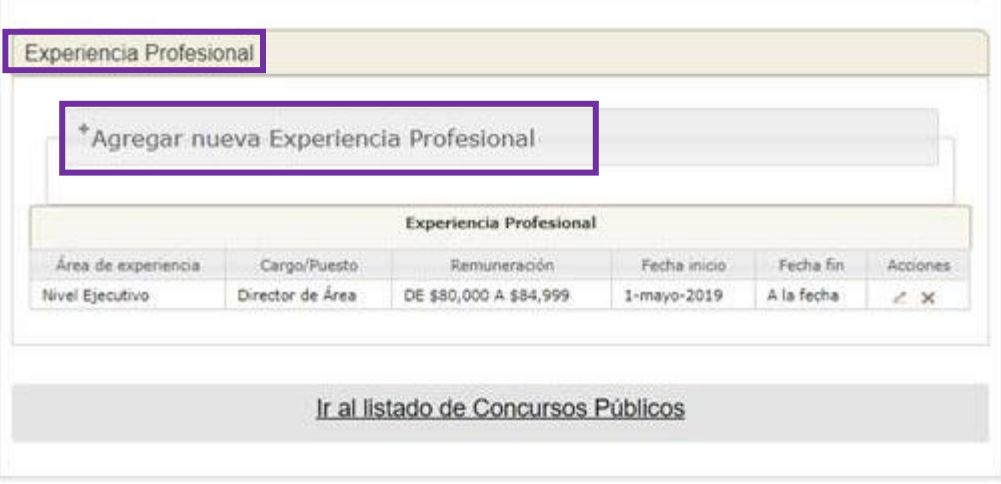

- 2) Selecciona en el apartado **Nivel del cargo** la opción más representativa de tu puesto, las opciones son: **Nivel Ejecutivo** o **Nivel Técnico**.
- 3) Captura el **Nombre del cargo/puesto**. Denominación completa y exacta del puesto laboral que registras.
- 4) Selecciona el rango de **Remuneración bruta mensual** del puesto. Cantidad total antes de la deducción de impuestos.
- 5) Especifica el **Periodo en que desempeñaste el puesto**. Fecha de inicio y fecha de término; registra el año, el mes y el día. Sólo de esta forma podrás cambiar la fecha, si así fuera necesario.
- 6) Si al momento de hacer el registro aún desempeñas el cargo, activa la casilla de verificación.
- 7) Presiona **"Aceptar**" para guardar el empleo que deseas agregar a tu experiencia profesional.

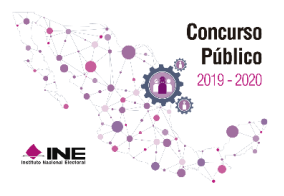

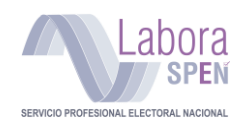

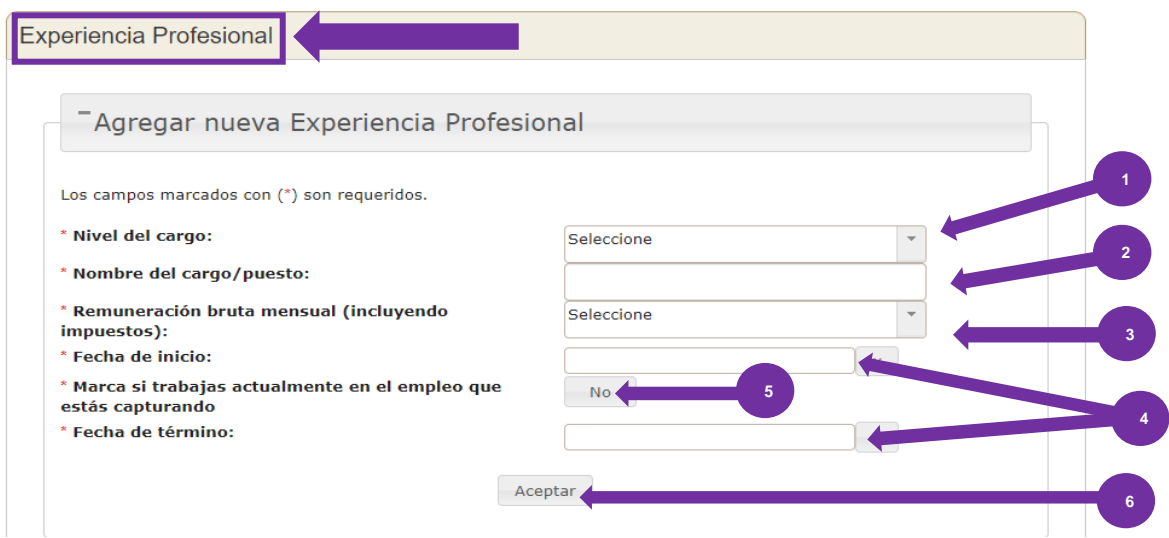

**IMPORTANTE:** Verifica que tus datos de experiencia profesional sean correctos, ya que dicha información es primordial para poder postularte a una vacante.

#### **Aviso de actualización de Experiencia profesional**

Un aviso en la parte superior derecha te indica cuando se guarda el registro de experiencia profesional en tu perfil.

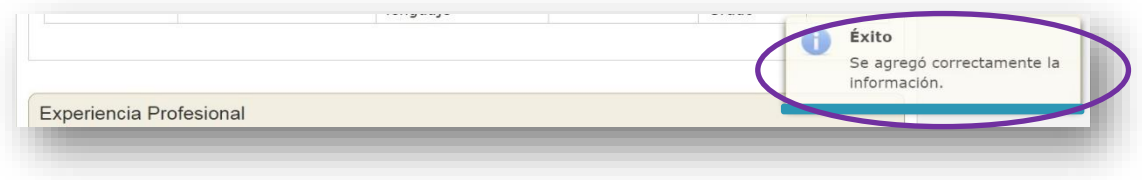

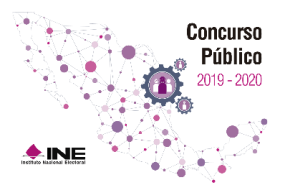

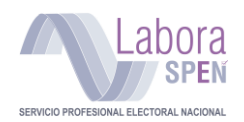

Es importante precisar que los campos continúan habilitados para que puedas agregar a tu perfil, la experiencia profesional que desees.

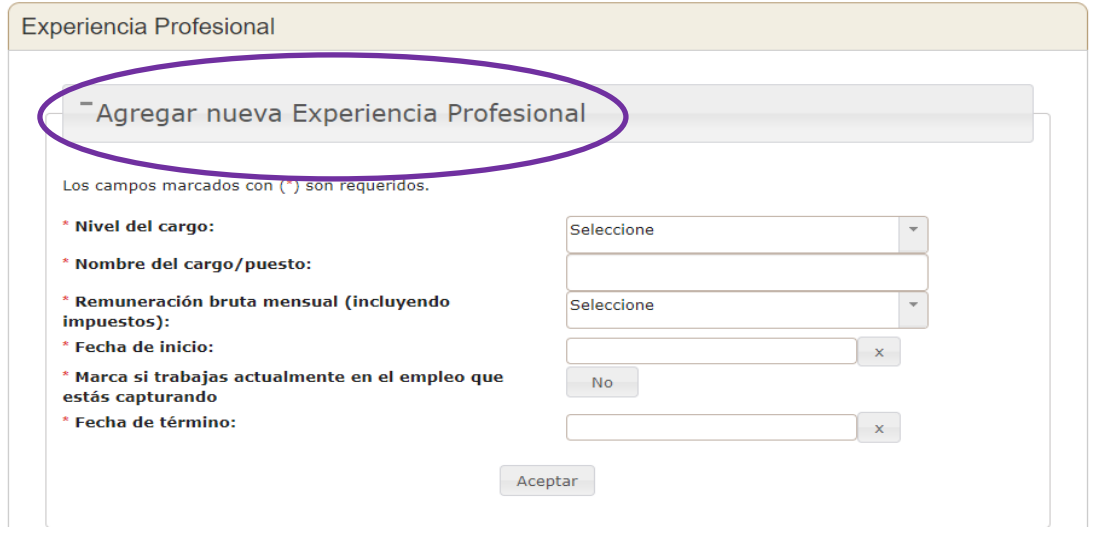

#### **Eliminar Experiencia profesional**

Para eliminar un registro de experiencia profesional erróneo, ubica y presiona **X** en el registro que deseas eliminar.

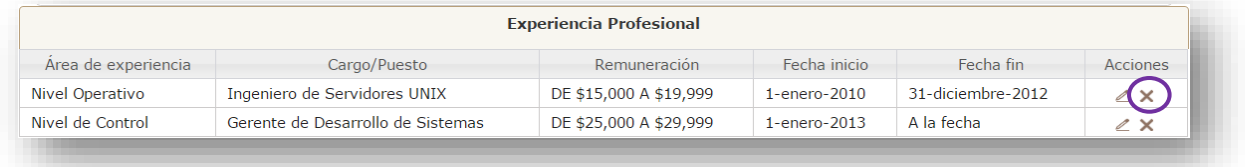

Enseguida aparece una ventana para confirmar la eliminación de datos, presiona "**Sí".**

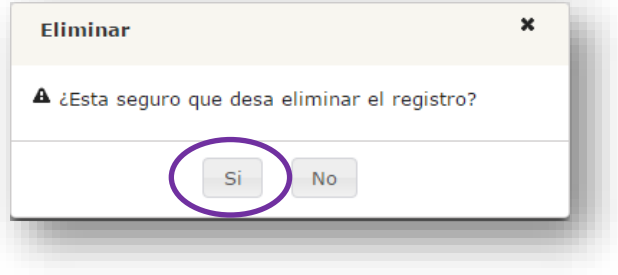

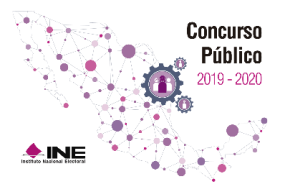

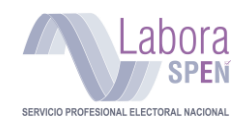

Un aviso en la parte superior te indica que la eliminación fue exitosa.

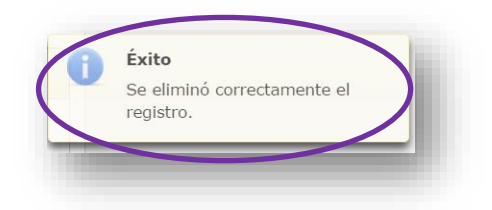

De inmediato el registro desaparece del listado de experiencia profesional.

#### <span id="page-23-0"></span>**Postulación**

Una vez que has completado la totalidad de tus datos en la sección **Mi perfil**, podrás postularte en alguna plaza vacante del Servicio Profesional Electoral Nacional.

**IMPORTANTE:** Aunque ya estés registrado es **necesario postularte** para algún tipo de cargo, de lo contrario no podrás seguir participando.

#### <span id="page-23-1"></span>**Revisión de vacantes**

Antes de seleccionar alguna de las vacantes disponibles, te recomendamos revisar el perfil solicitado en cada cargo o puesto de la convocatoria y de ese modo postularte a la vacante que coincida mejor con tu perfil; para ello deberás tener en cuenta lo siguiente:

- **Postúlate al cargo o puesto más adecuado a tu perfil** profesional y académico. Son **dos** el número máximo de postulaciones por aspirante.
- Al postularte a una vacante lo haces por el cargo o puesto, no por una plaza en específico (adscripción), con excepción de las que están adscritas a las oficinas centrales.

Para revisar las vacantes disponibles realiza lo siguiente:

Presiona **"Ir al listado de Concursos Públicos",** lo cual te devuelve a la página de inicio (lo podrás encontrar en cualquier sección del Concurso).

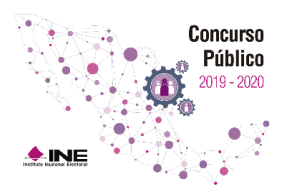

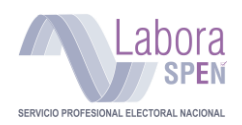

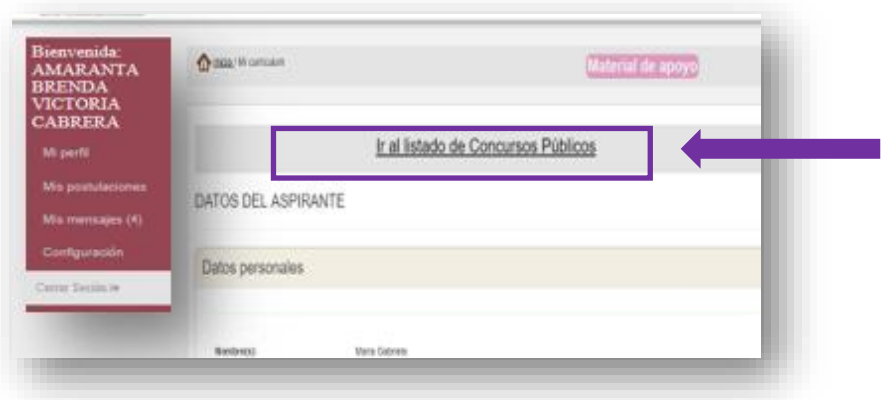

**Nota:** En la pantalla de inicio se muestra el listado de Concursos Públicos vigentes.

# <span id="page-24-0"></span>**Selección del cargo o puesto de interés**

Presiona sobre el nombre de la **Convocatoria** que desees consultar.

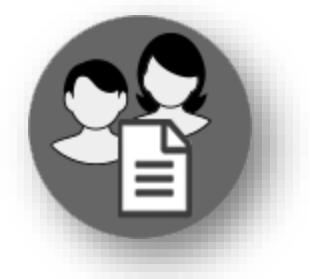

Selecciona la convocatoria en la que deseas participar

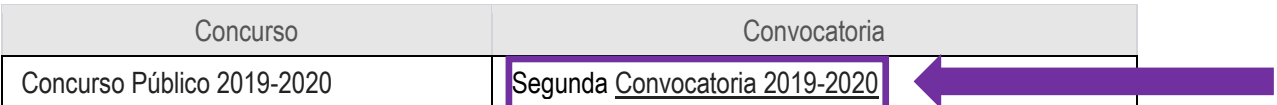

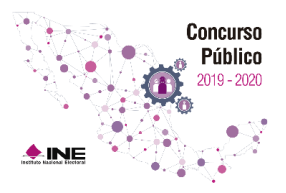

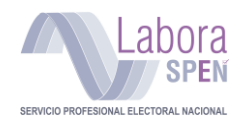

En este paso, el sistema te muestra un listado con los cargos o puestos disponibles en la convocatoria vigente.

Ubica la o las vacantes de tu interés, recuerda que te puedes postular hasta por dos vacantes. Presiona en el ángulo superior derecho, "Consulta Vacantes" como se muestra en la imagen.

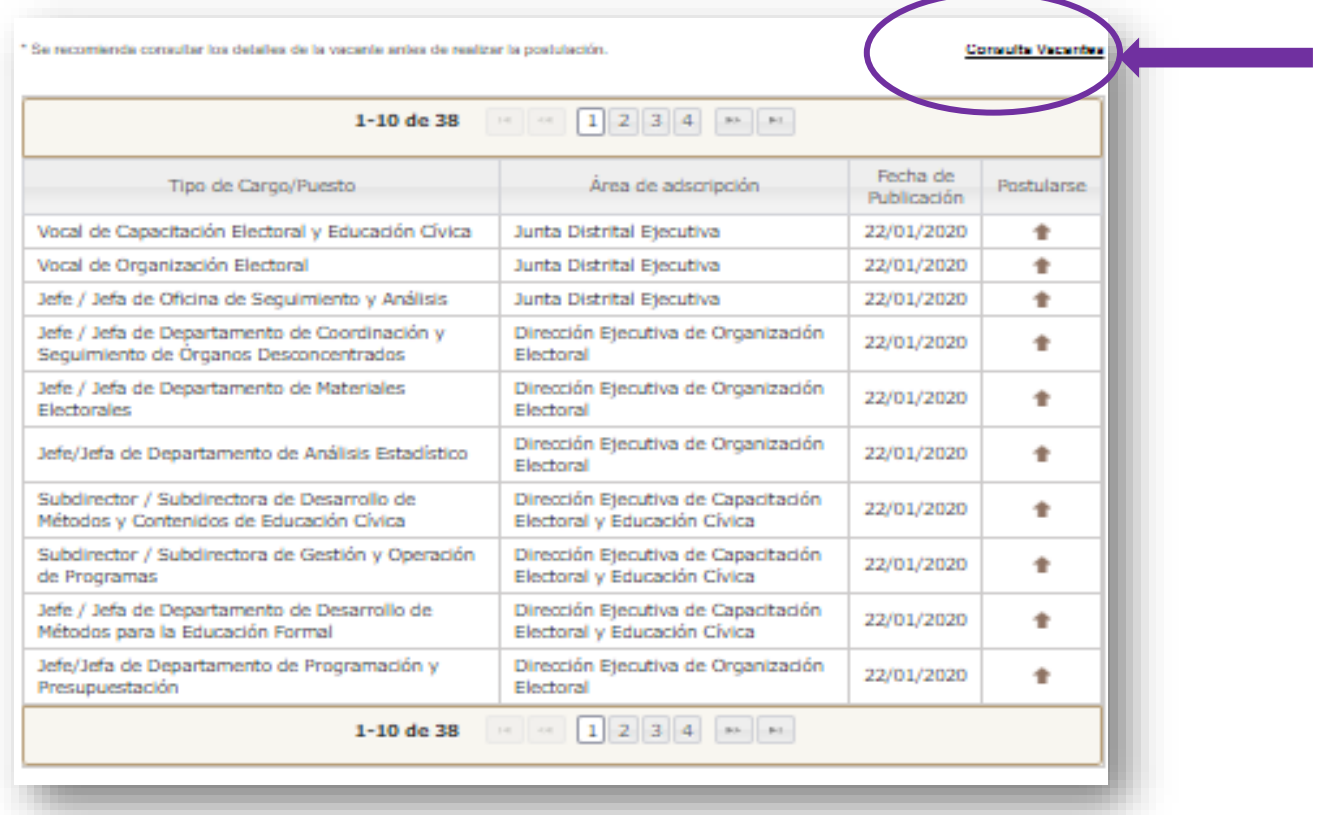

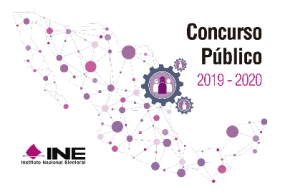

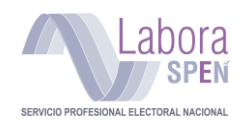

Automáticamente el sistema te enviará a la página oficial del Instituto Nacional Electoral.

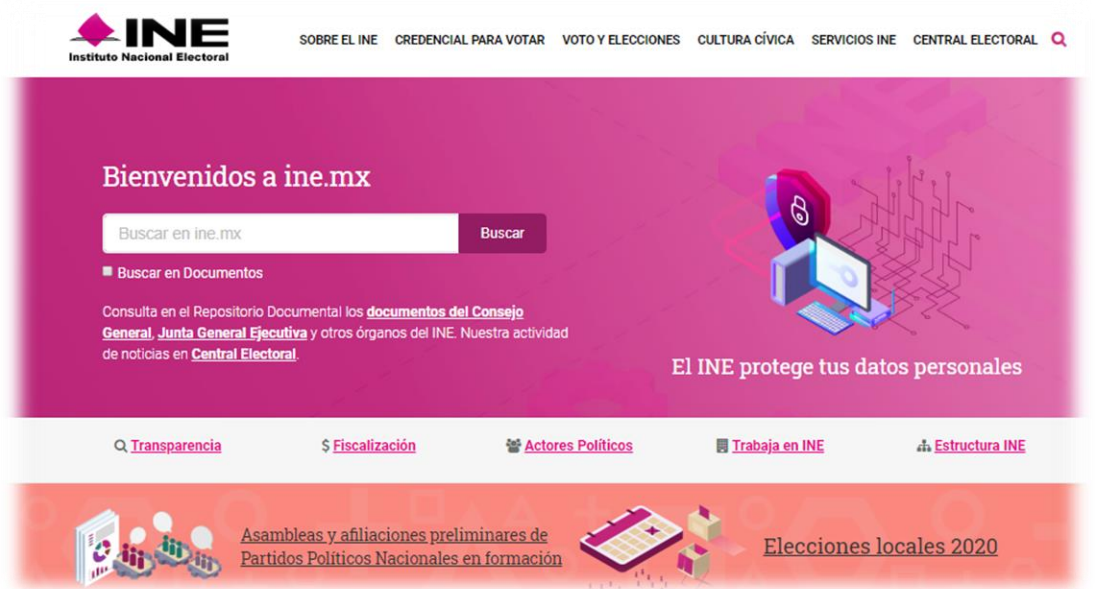

En la parte inferior de la página encontrarás el ícono correspondiente a la Segunda Convocatoria del Concurso Público, donde podrás consultar la información correspondiente a las vacantes de tu interés.

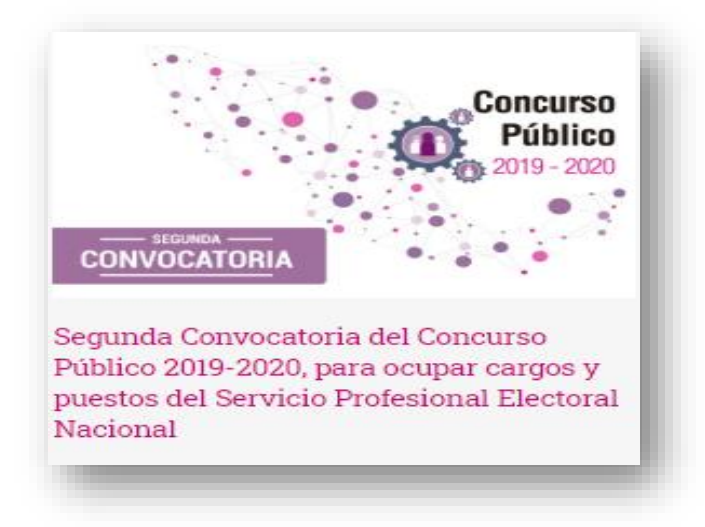

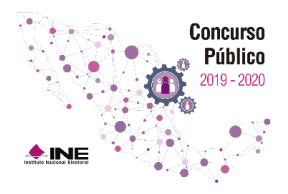

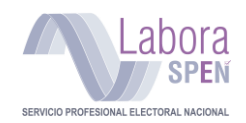

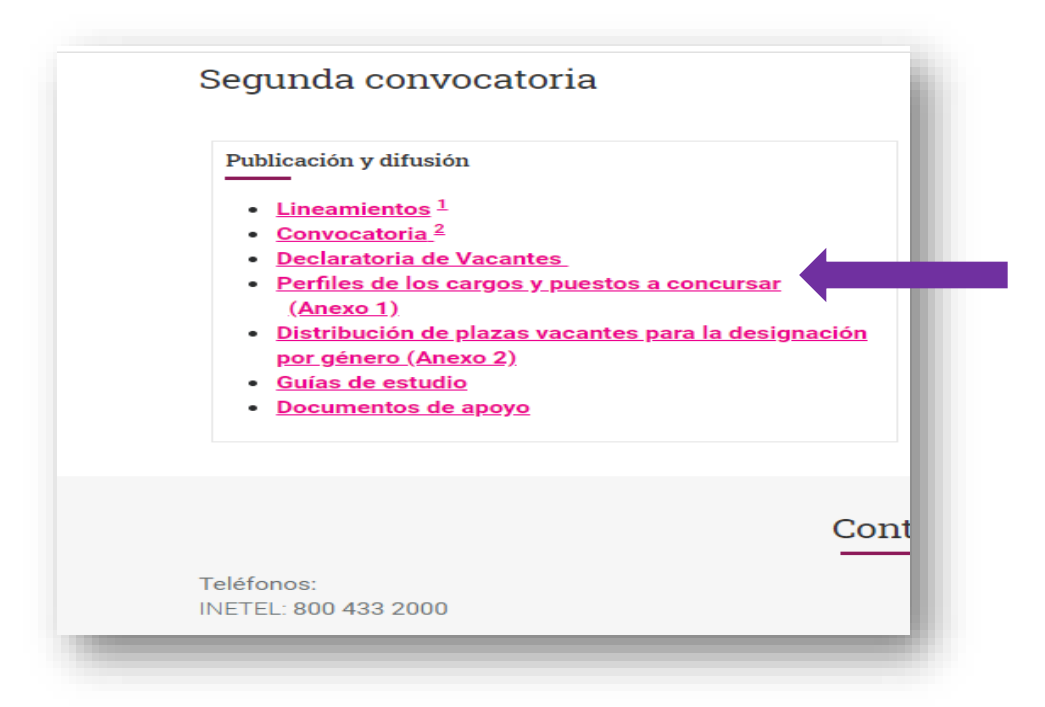

**En este apartado puedes consultar:**

- **Identificación del cargo o puesto**; nombre de la vacante; cuerpo al que pertenece; nivel tabular, y remuneración mensual bruta (antes de impuestos).
- **Escolaridad**. Nivel de estudios y carreras afines al puesto concursado, así como los años de experiencia que se requieren para el cargo o puesto.
- **Adscripciones**. Listado de plazas disponibles en el cargo o puesto.
- **Descripción del cargo o puesto.** Detallada con los objetivos y funciones del cargo o puesto.

**Nota:** Es importante destacar que el número de plazas vacantes varía según el cargo o puesto y la convocatoria vigente.

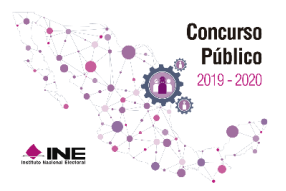

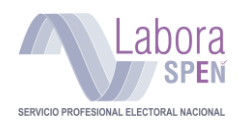

Cuando hayas revisado las vacantes disponibles, y elegido aquellas afines a tu perfil, podrás comenzar con tu postulación. Para ello realiza lo siguiente:

1) Ubica la Convocatoria donde se encuentra el cargo o puesto al que deseas postularte.

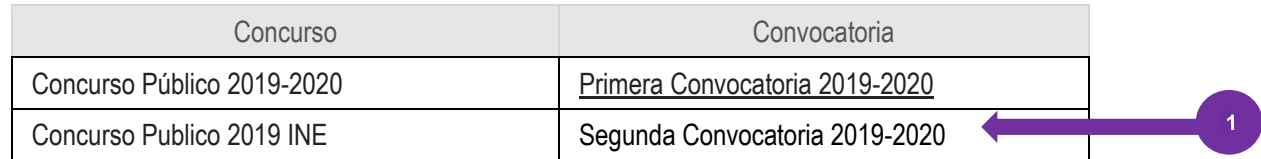

- 2) Se muestra el listado de cargos o puestos disponibles en la convocatoria.
- 3) **Ubica** el cargo o puesto al cual deseas postularte.
- 4) **Presiona** la **flecha** para postularte al cargo o puesto.

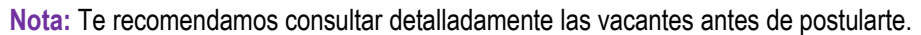

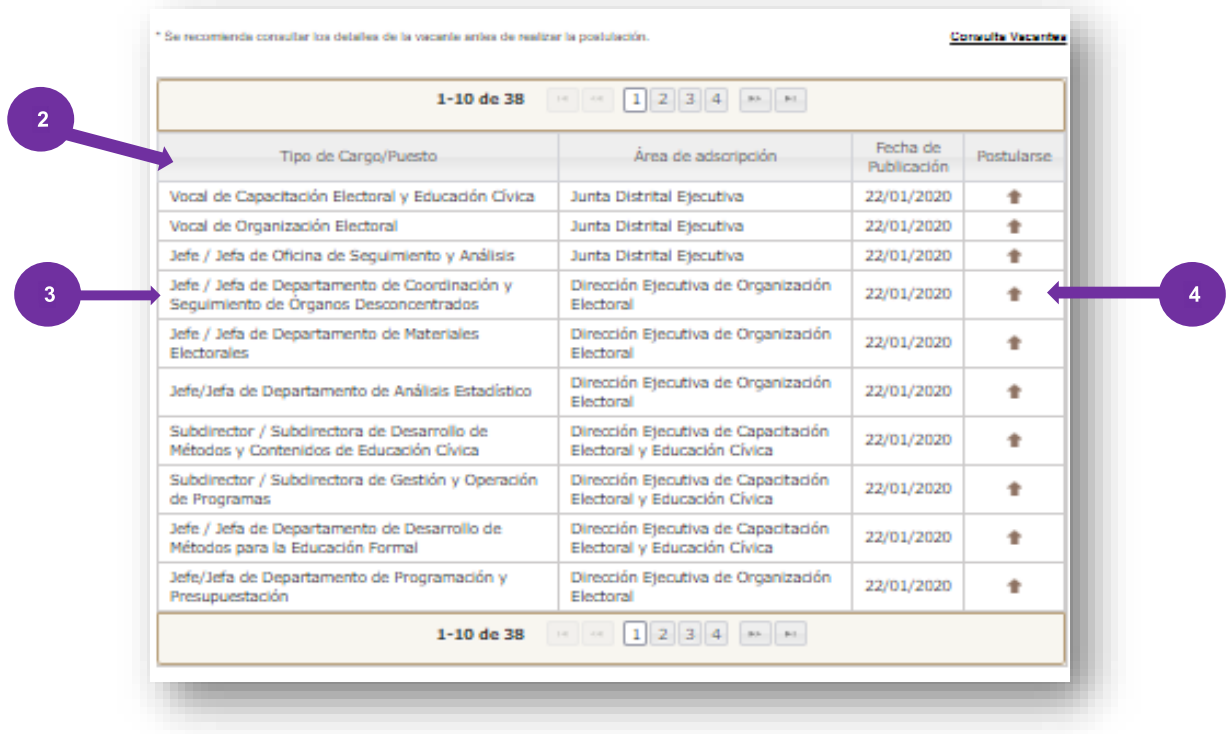

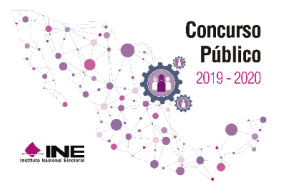

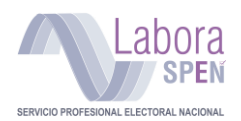

Se cargará una nueva pantalla, en ella deberás confirmar tus datos, así como tu postulación al cargo o puesto seleccionado.

Verificación de postulación a cargo o puesto:

- 1) Verifica el nombre del **cargo o puesto** al cual te postulas.
- 2) Selecciona la **sede de aplicación** donde deseas presentar las evaluaciones: examen de conocimientos, cotejo documental, evaluación psicométrica y entrevistas. Se recomienda que elijas la entidad donde residas.

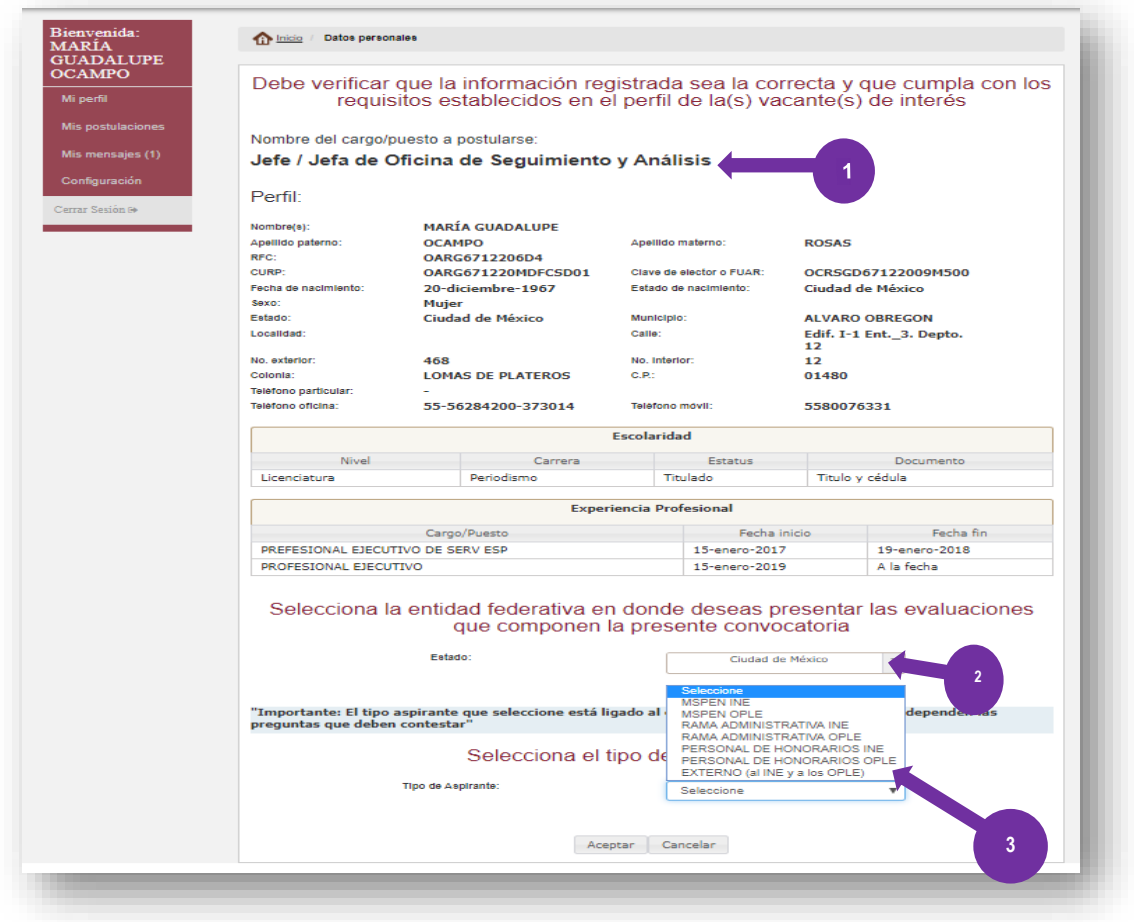

3) En este mismo recuadro deberás seleccionar **el tipo de aspirante**, de acuerdo a la siguiente clasificación:

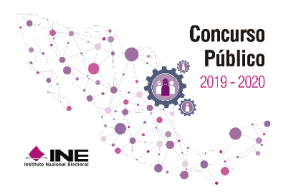

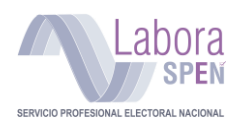

- **1) MSPEN INE (Miembro del Servicio Profesional Electoral Nacional INE):** Es la persona que haya obtenido su nombramiento en una plaza presupuestal y preste sus servicios de manera exclusiva en un cargo o puesto del Servicio del sistema INE.
- **2) MSPEN OPLE (Miembro del Servicio Profesional Electoral Nacional OPLE):** Es la persona que haya obtenido su nombramiento y preste sus servicios de manera exclusiva en un cargo o puesto del Servicio en el sistema OPLE.
- **3) Rama Administrativa INE:** Son las personas que, habiendo obtenido su nombramiento en una plaza presupuestal, presten sus servicios de manera regular y realicen actividades en la rama administrativa.
- **4) Rama Administrativa OPLE:** Es el personal que, habiendo obtenido su nombramiento, conforme con los lineamientos en la materia en una plaza presupuestal de los OPLE, presten sus servicios de manera regular y realicen actividades en la rama administrativa.
- **5) Personal de Honorarios INE.** Es la persona que presta sus servicios al Instituto (sistema INE) con la finalidad de auxiliar en los programas o proyectos institucionales de índole electoral o participa en programas o proyectos institucionales de carácter administrativo.
- **6) Personal de Honorarios OPLE.** Es la persona que presta sus servicios al instituto (sistema OPLE) con la finalidad de auxiliar en los programas o proyectos institucionales de índole electoral o participa en programas o proyectos institucionales de carácter administrativo.
- **7) Aspirante externo:** Toda aquella persona que no se encuentre en los supuestos anteriores.

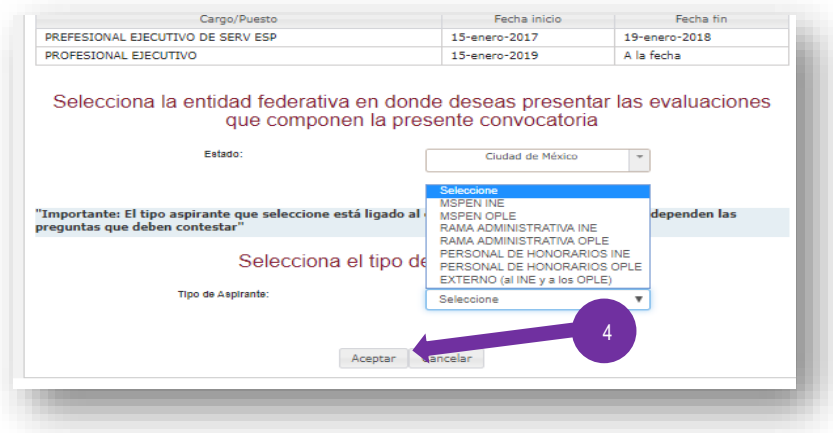

4) Finalmente Presiona "**Aceptar"** para guardar tu postulación en el sistema.

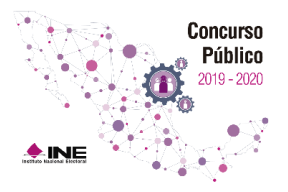

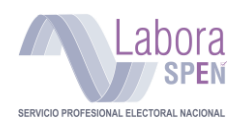

**IMPORTANTE**: Comprueba que no existan errores u omisiones en tu información personal y escolaridad, así como en tu experiencia profesional. Si existe alguna inconsistencia en tus datos, presiona "**Cancelar"**, modifica tu información en la sección **"Mi perfil"** e inténtalo nuevamente después de la corrección.

Si estás concursando por **dos cargos**, es muy importante que elijas presentar las evaluaciones en la misma entidad.

Después de estos pasos, se muestra un aviso con la normatividad aplicable a la postulación de una vacante. Lee con atención la información que se presenta.

Términos y condiciones aplicables a la postulación:

• Para seguir con tu postulación presiona "**Aceptar**".

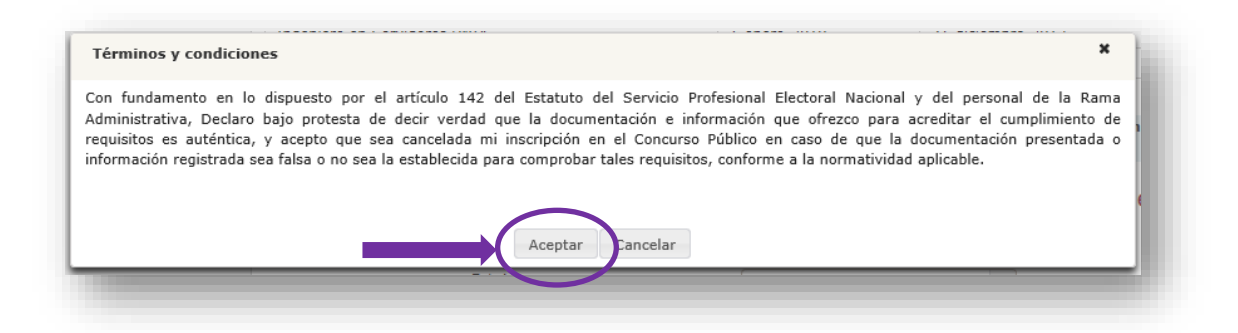

El sistema revisa los datos que proporcionaste en tu perfil, y dependiendo de tu información de Escolaridad y Experiencia Profesional, valida si cumples con los requisitos para continuar con el proceso de postulación al cargo o puesto seleccionado.

**IMPORTANTE:** Si por alguna razón **NO** cumples con los requisitos curriculares o de experiencia profesional de la vacante, el sistema te enviará un correo con el siguiente mensaje, señalando el motivo por el cual ha sido descartada tu solicitud.

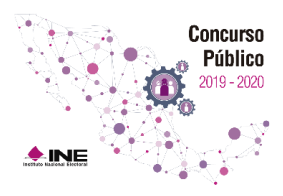

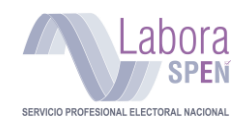

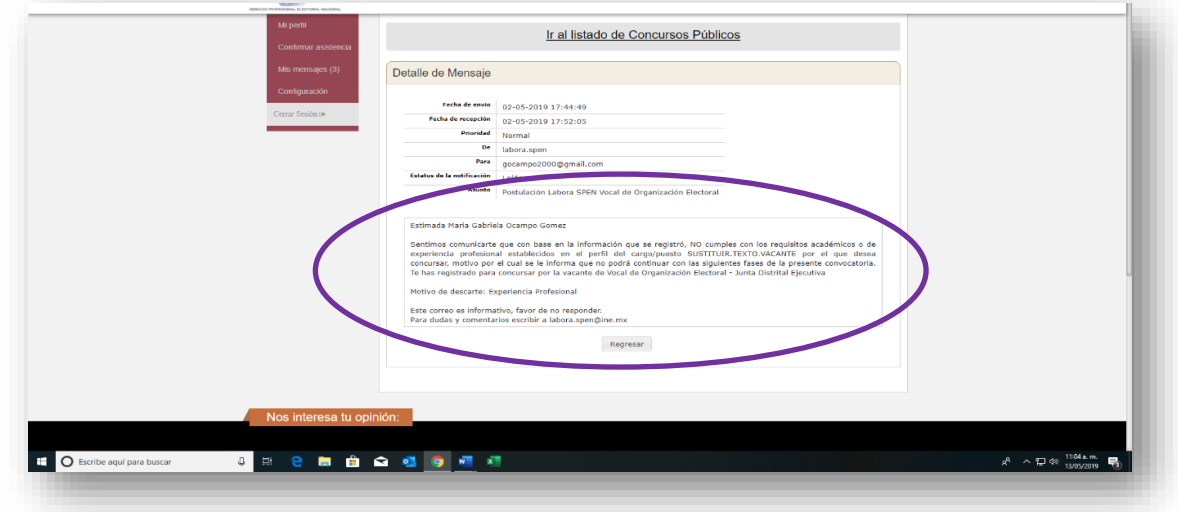

Si por el contrario, cumples con los requisitos establecidos en la vacante, el sistema te enviará un mensaje confirmando tu postulación.

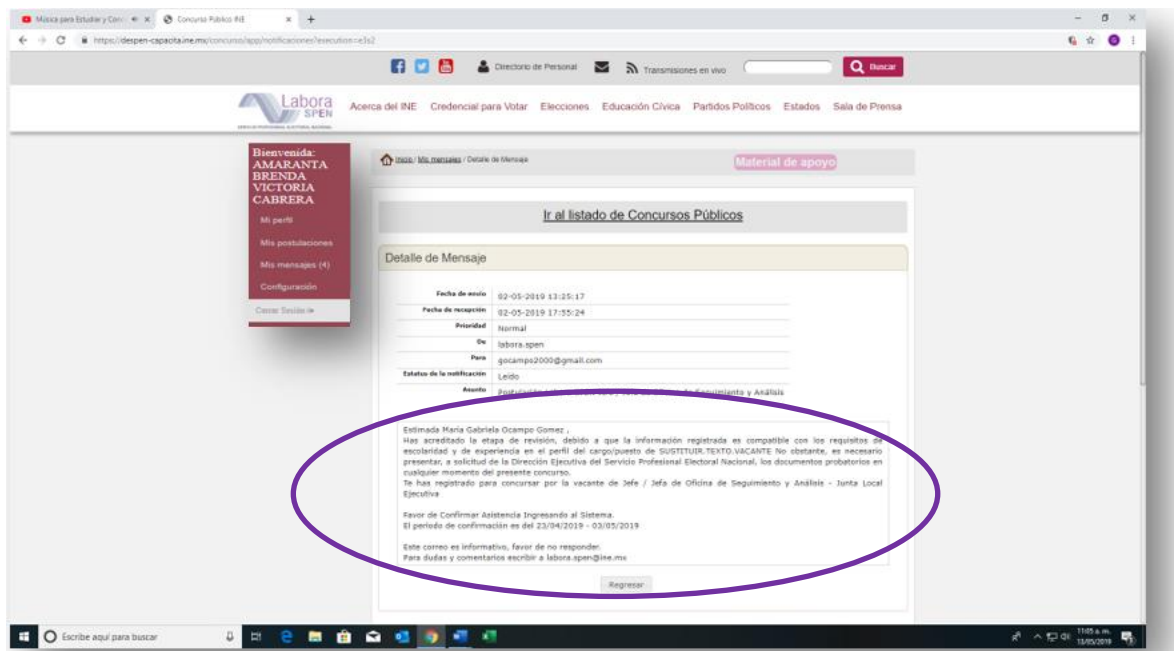

De ser aceptado, el sistema te lleva de manera automática a un cuestionario de requisitos institucionales.

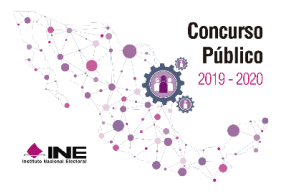

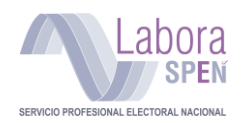

#### <span id="page-33-0"></span>**Cuestionario de requisitos institucionales**

Responde cada uno de los reactivos y presiona **"Aceptar"** para guardar tus respuestas.

Las preguntas marcadas con (**\***) son obligatorias. Después de presionar "**Aceptar"** se muestra una ventana de confirmación, presiona **"Sí"**

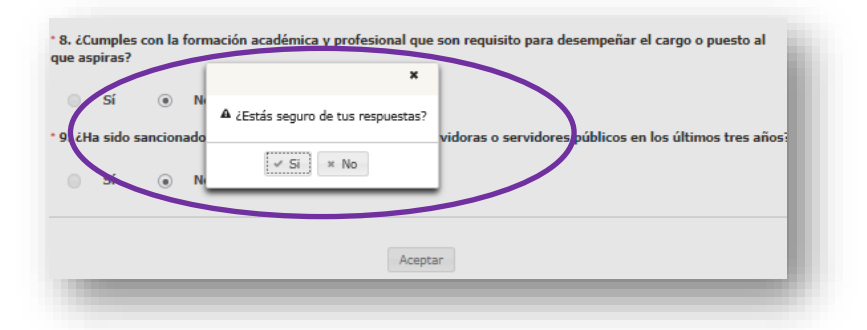

**Nota**: Si no has respondido correctamente el cuestionario, el sistema te muestra el siguiente mensaje y te indica las respuestas erróneas.

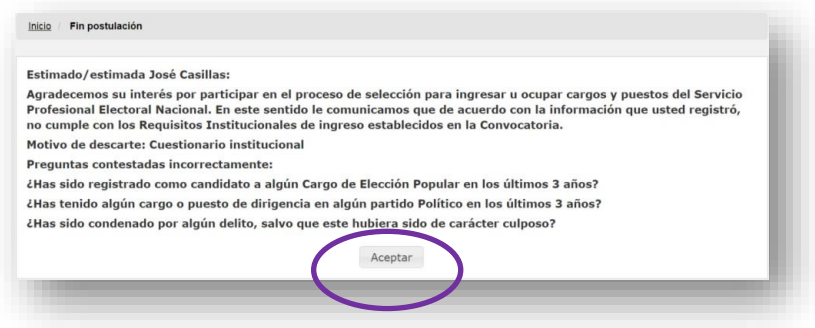

Después de validar las respuestas del cuestionario, el sistema te enviará un correo electrónico confirmando que ha acreditado la revisión, así como el periodo para poder confirmar tu asistencia.

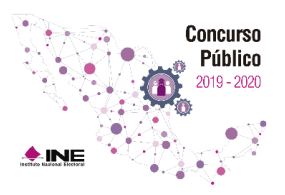

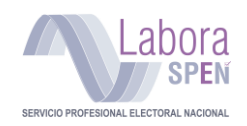

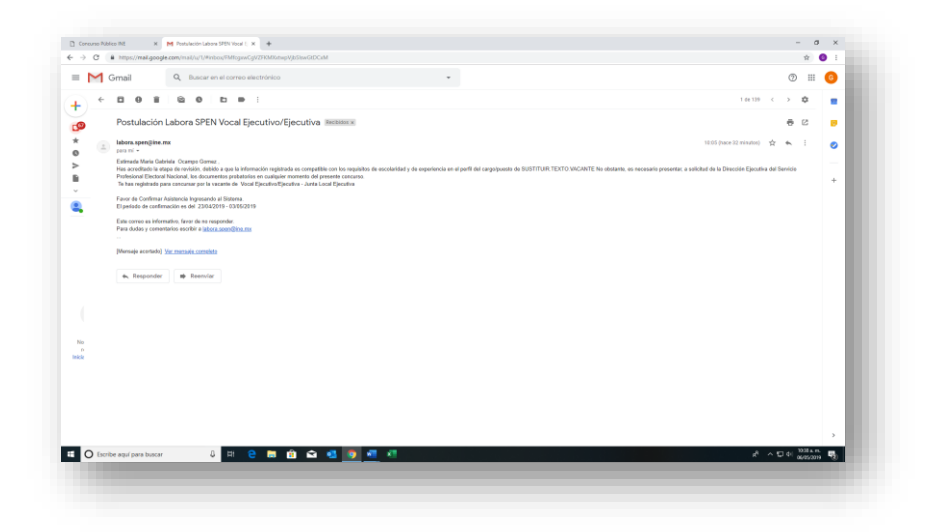

#### <span id="page-34-0"></span>**Confirmación de asistencia al examen de conocimientos**

Una vez que has recibido el correo de acreditación, es necesario ingresar de nuevo al sistema para **Confirmar la Asistencia,** en la fecha establecida por la DESPEN, tal y como se indica en la siguiente imagen:

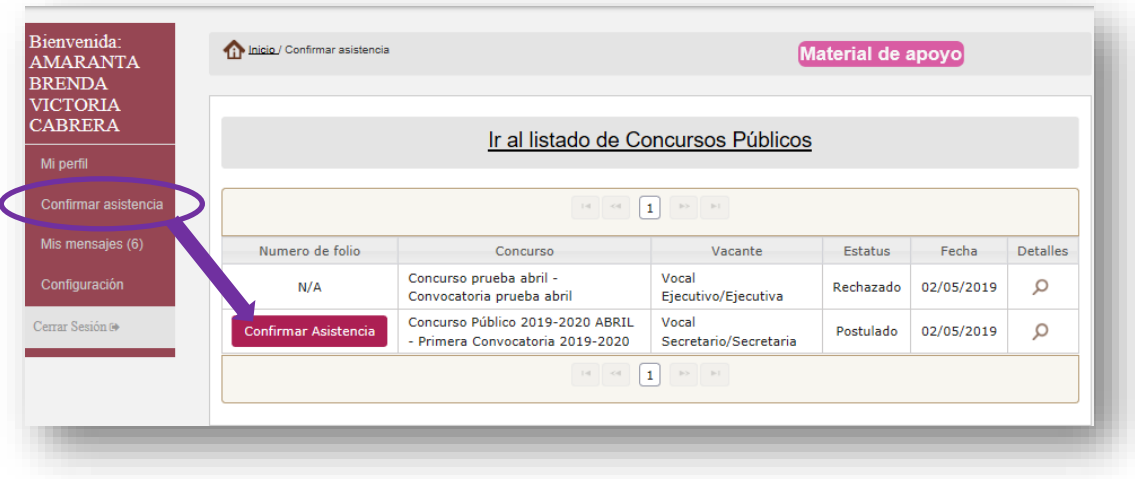

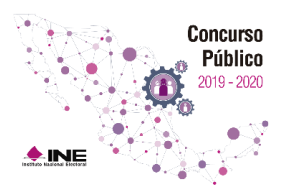

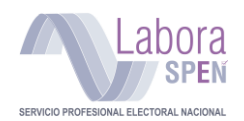

 $\Omega$ 

#### Al presionar el botón **Confirmar asistencia**, aparecerá un recuadro de confirmación de asistencia.

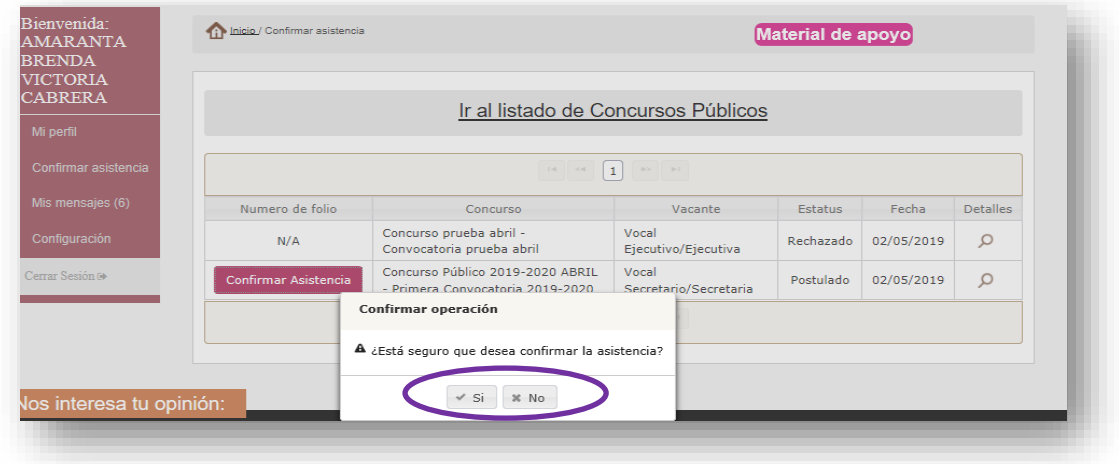

#### <span id="page-35-0"></span>**Comprobante de inscripción**

Al momento de seleccionar la opción **SÍ**, se visualizará tu número de folio, y tendrás que seleccionar el ícono de la lupa, para que puedas **descargar** tu **Comprobante de registro e inscripción:**

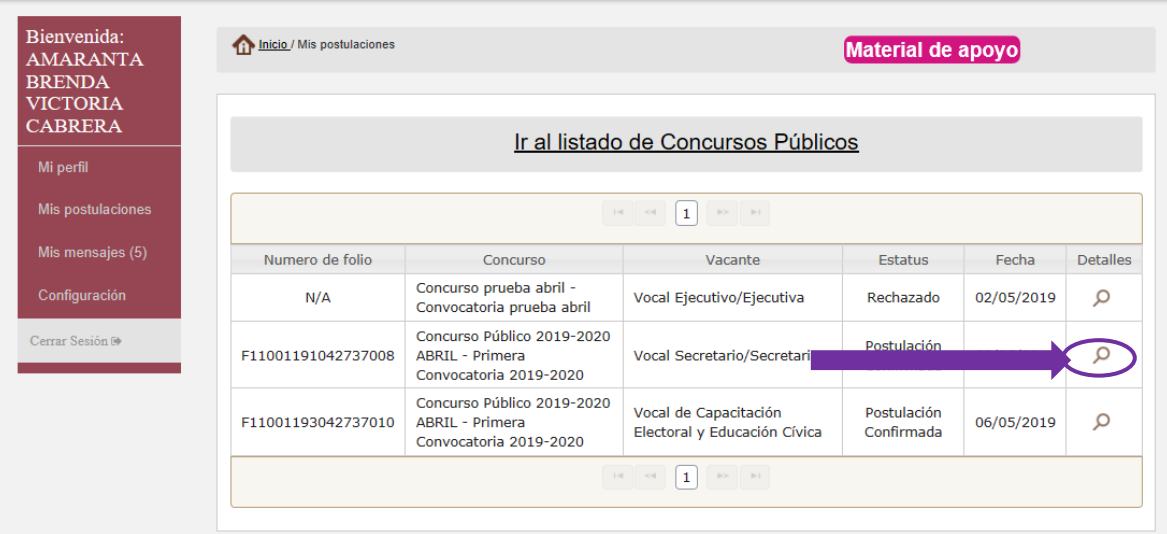

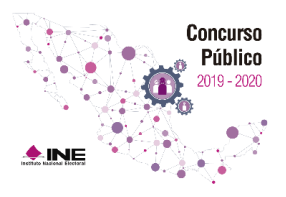

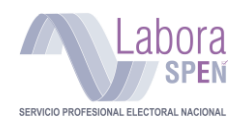

Posteriormente, **deberás descargar el archivo PDF con el comprobante**. Te recomendamos imprimirlo y guardar el archivo en algún dispositivo. El comprobante y el folio te serán solicitados el día del examen.

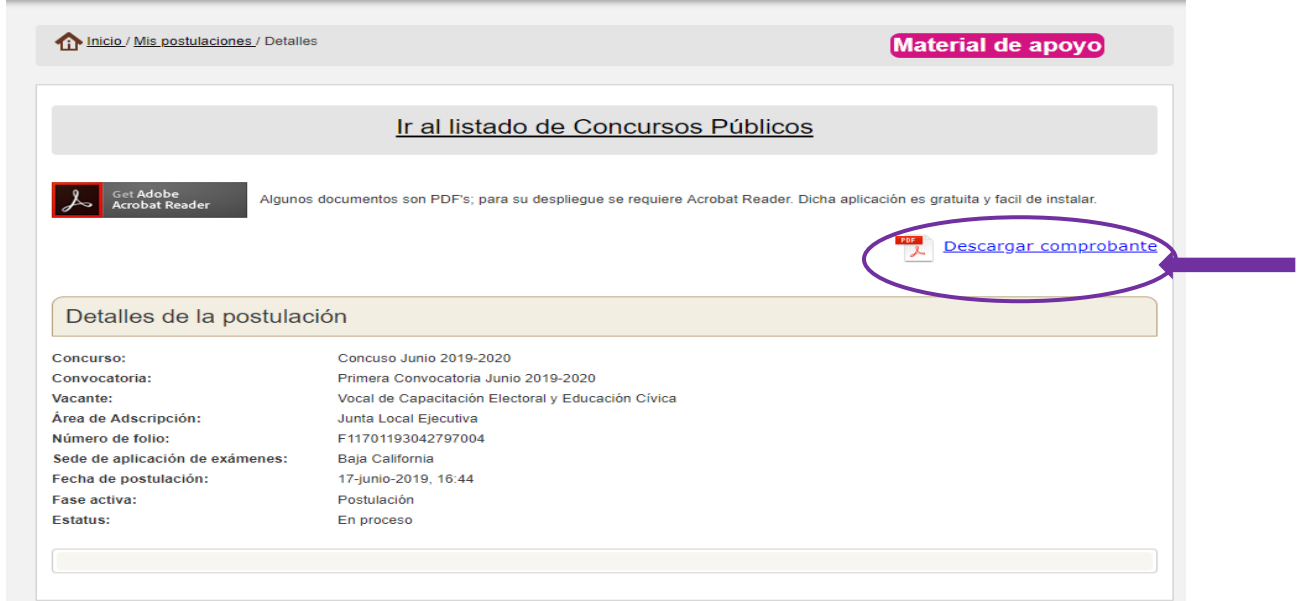

Al presionar **"Descargar comprobante"**, el sistema te proporciona el documento en formato PDF que avala tu postulación al cargo o puesto. El documento es similar al siguiente ejemplo:

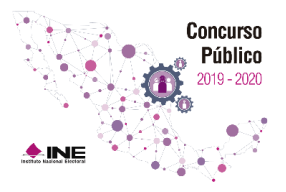

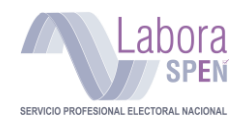

En este documento aparece el número de folio con el que te identificarás durante todos los procesos del Concurso.

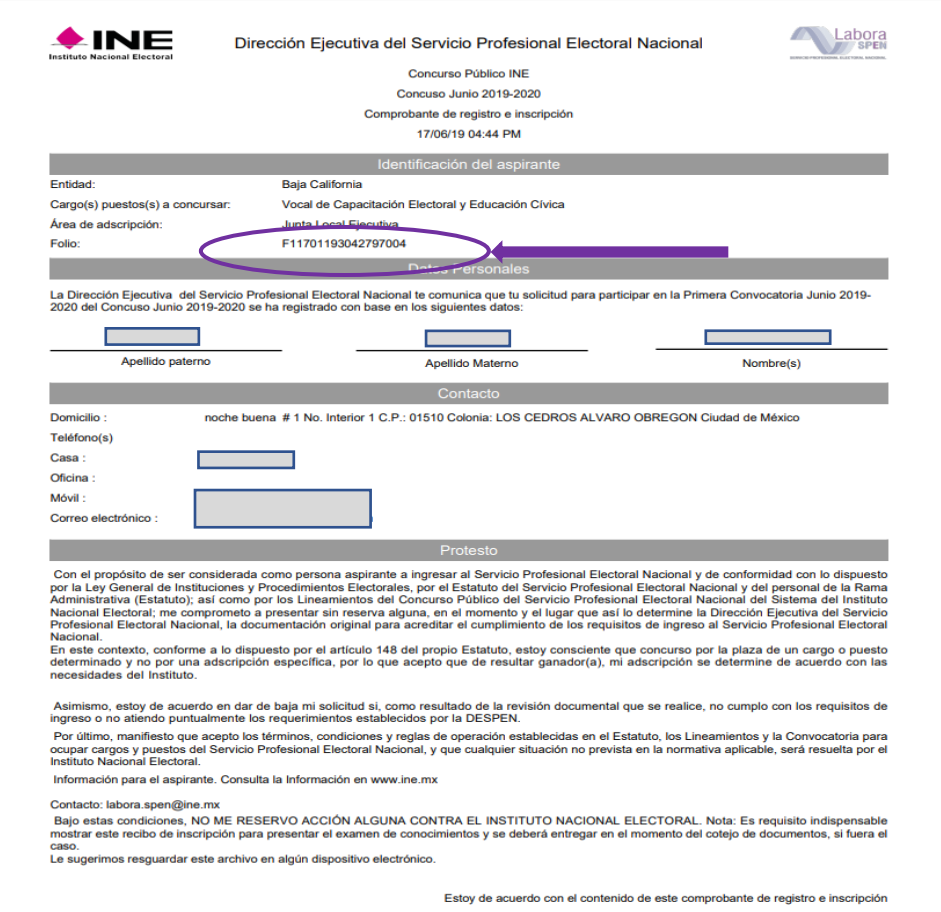

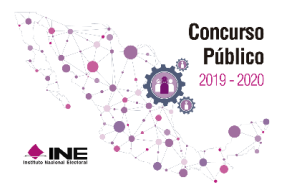

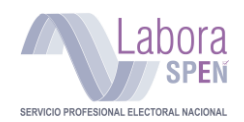

#### <span id="page-38-0"></span>**Mis mensajes**

Para llevar un correcto seguimiento del proceso de postulación, tienes la opción **Mis mensajes**, en la cual podrás encontrar los avisos que se han enviado a tu correo electrónico.

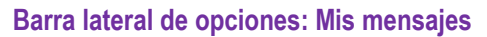

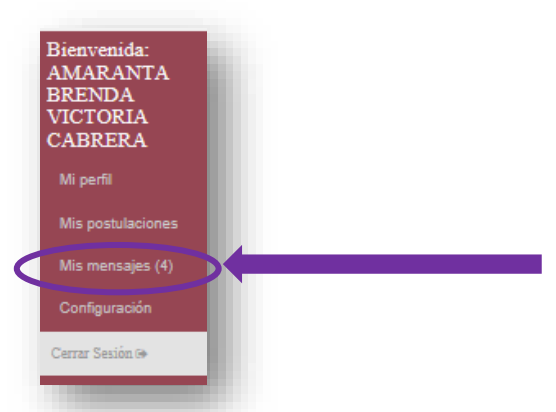

Tus mensajes se muestran de la siguiente manera, y funcionan como tu propio correo electrónico:

- 1) Mensajes que se te han enviado.
- 2) **Acciones** a realizar con el mensaje, ya sea leerlo o eliminarlo. Para leer un mensaje selecciona el icono de la lupa, para eliminarlo selecciona el icono de la cruz.

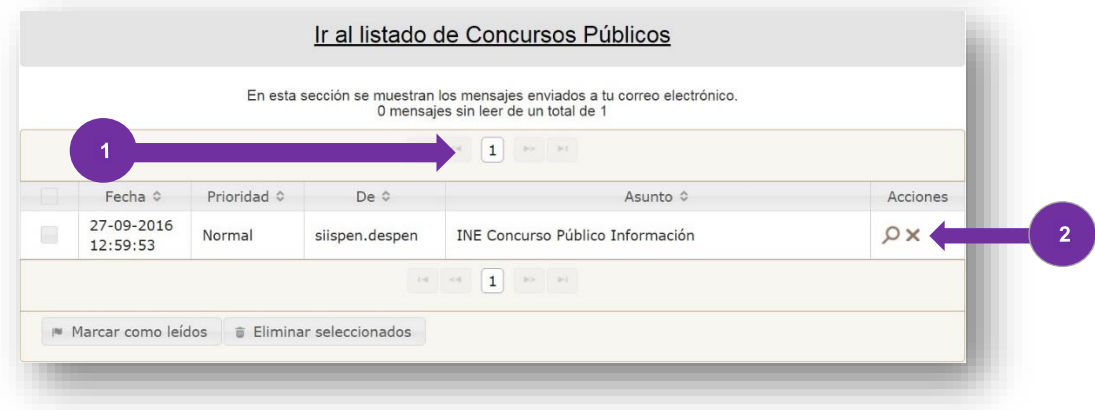

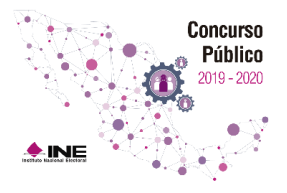

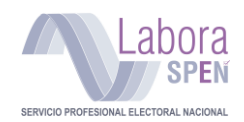

#### Después de consultar tus mensajes presiona "**Regresar"**

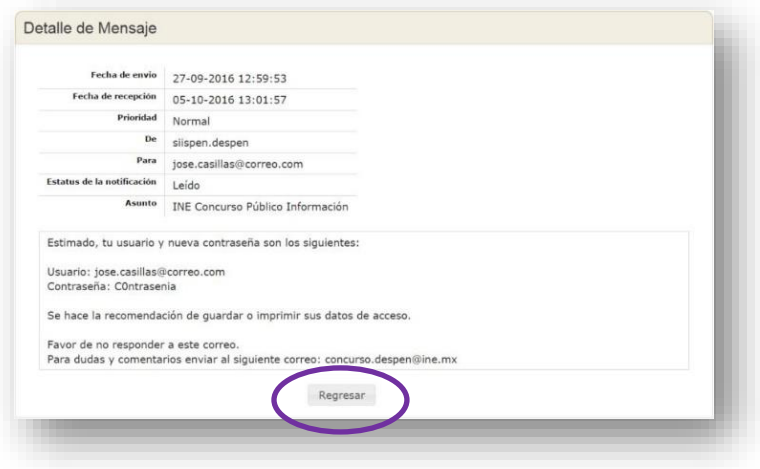

### <span id="page-39-0"></span>**Notificaciones nuevas o no leídas**

Las notificaciones que no han sido leídas se muestran marcadas con color rosa.

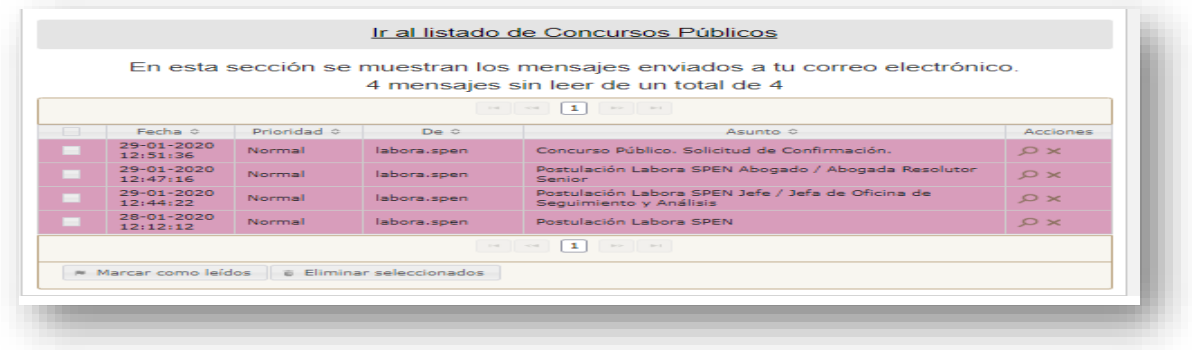

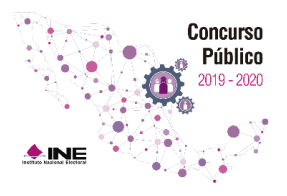

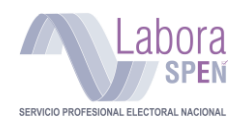

#### <span id="page-40-0"></span>**Cerrar sesión**

Para preservar la seguridad de tu información, cada vez que termines de ocupar el sistema debes cerra sesión del siguiente modo.

Pantalla de inicio Concurso Público

• Ubica y presiona: **"Cerrar sesión"**

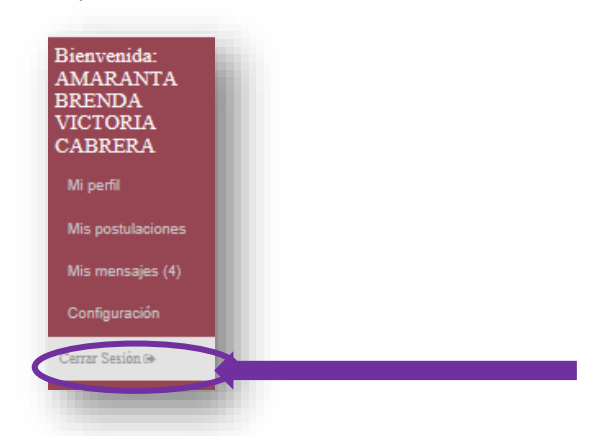

El sistema te devuelve a la pantalla principal, lo cual indica que cerraste tu sesión.

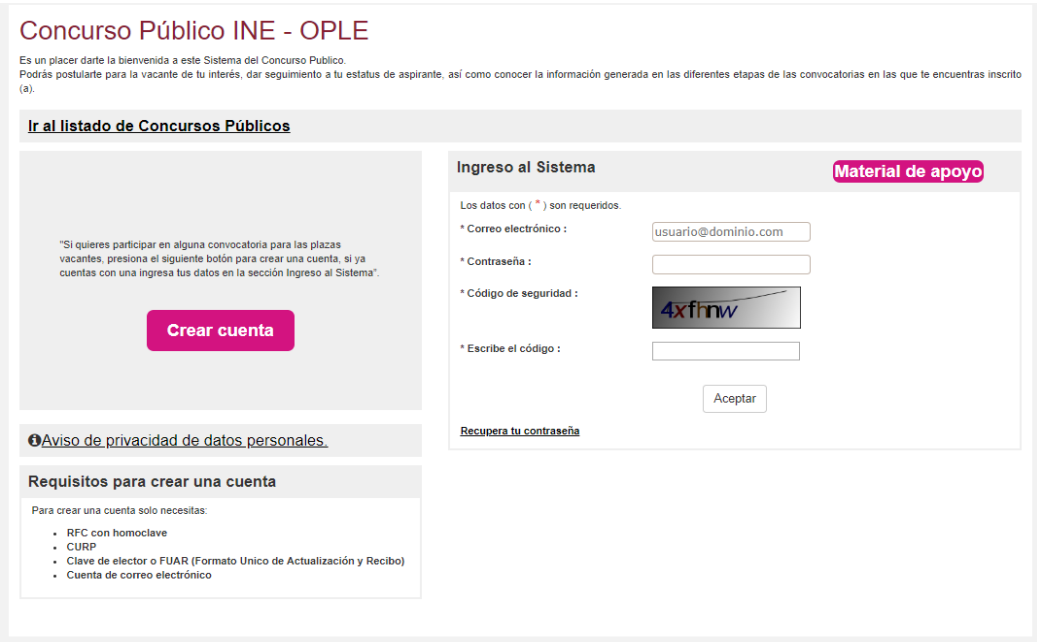

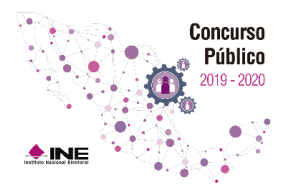

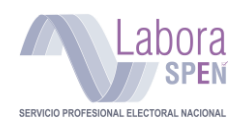

#### **Contactos**

#### **Felicidades**

#### **Ya estás registrado para participar en Concurso Público 2019-2020**

**Esperamos que esta guía te haya resultado de utilidad.** 

**Nos gustaría recibir tus comentarios a fin de mejorarla.**

Llámanos de lunes a viernes en un horario de **9:00** a **18:00 horas** (tiempo del centro) **INETEL: 800 433 2000** Dirección Ejecutiva del Servicio Profesional Electoral Nacional **Teléfono: (55) 5628-4200 Extensiones:**

#### **372521 / 373304 / 373302 / 373313 / 373322 373146 / 372593 / 372591 / 373014 / 372572 373327 / 372594.**

También puedes encontrarnos en:

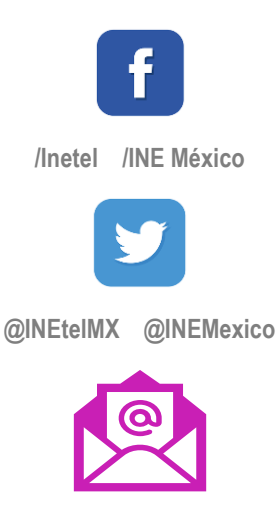

**labora.spen@ine.mx**